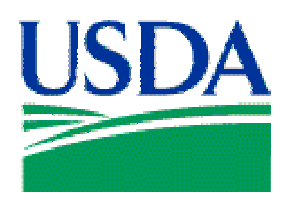

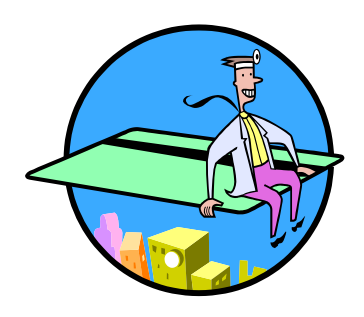

# Lesson 6: Fleet Card Setup

# Lesson Description

In Lesson 6 LFPCs and AFHCs will learn how to create and maintain Fleet credit card accounts in PCMS. This lesson assumes participants have the ability to navigate PCMS and an understanding of the purpose of creating and maintaining Fleet accounts.

# **Training Objectives**

At the conclusion of this lesson, PCMS LFPC's and AFHC's will be able to:

- 1. Create, maintain, and query Fleet card accounts in FAMS.
- 2. Delete, and replace Fleet cards.

# Methodology

This lesson will be delivered using a combination of lecture and presentation, and discussion. Group discussion and trainee interaction will be used to stimulate recall of policy information and establish a knowledge base on which to build in subsequent lessons.

\_\_\_\_\_\_\_\_\_\_\_\_\_\_\_\_\_\_\_\_\_\_\_\_\_\_\_\_\_\_\_\_\_\_\_\_\_\_\_\_\_\_\_\_\_\_\_\_\_\_\_\_\_\_\_\_\_\_\_\_\_\_\_\_\_\_\_\_\_\_\_\_\_\_\_\_\_\_\_\_\_\_\_

### References

None

### Enclosures

- (1) Fleet PCMS User's Guide, USDA\PMT, June 2006;
- (2) Fleet PCMS Quickguide, USDA\PMT, October 2000;

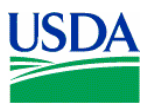

# I. Fleet Card Setup Overview

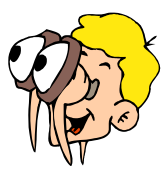

**Please turn off your monitor and give your attention to the instructor.**

### **a. Workflow**

The Fleet Card Setup window is used to setup Fleet card accounts for vehicles and equipment, establish specific vehicle\equipment profile information, and replace or delete Fleet cards.

The LFPC enters Fleet card details in PCMS. This information is then downloaded to the Bank by ACFS\FO on a nightly basis. After receiving the Fleet card details, the bank sends PCMS an acknowledgment in response to each account setup or maintenance request. The Fleet card account number is also issued at this point.

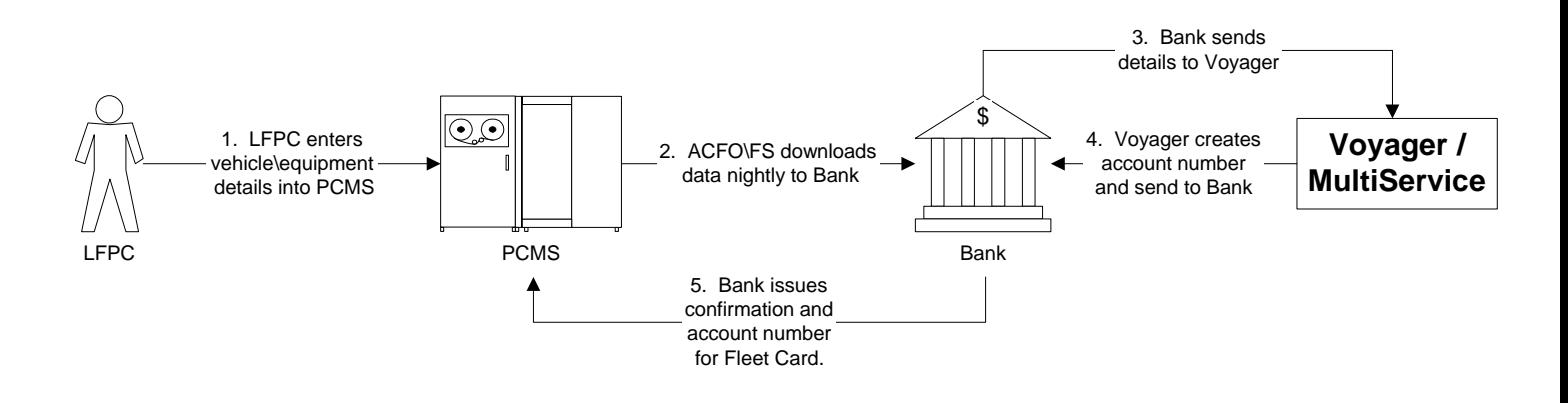

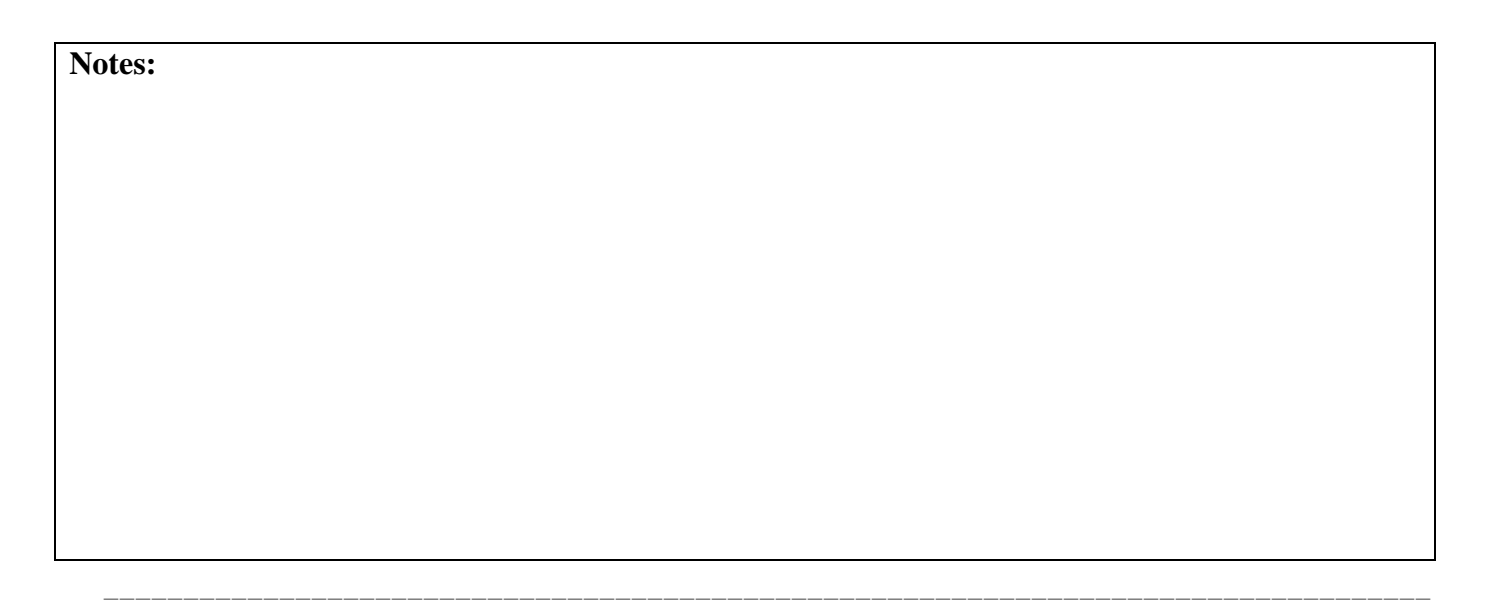

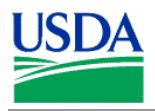

### **b. Fleet Card Window**

To access the Fleet Card window, click **Fleet Card** on the main menu and select **Fleet Card Setup**.

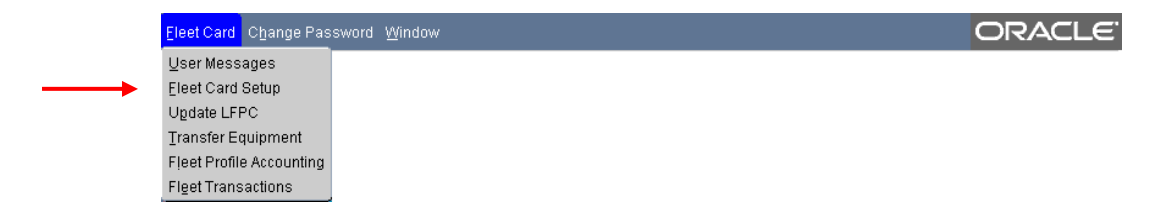

Enter details in the fields to create or modify Fleet card accounts.

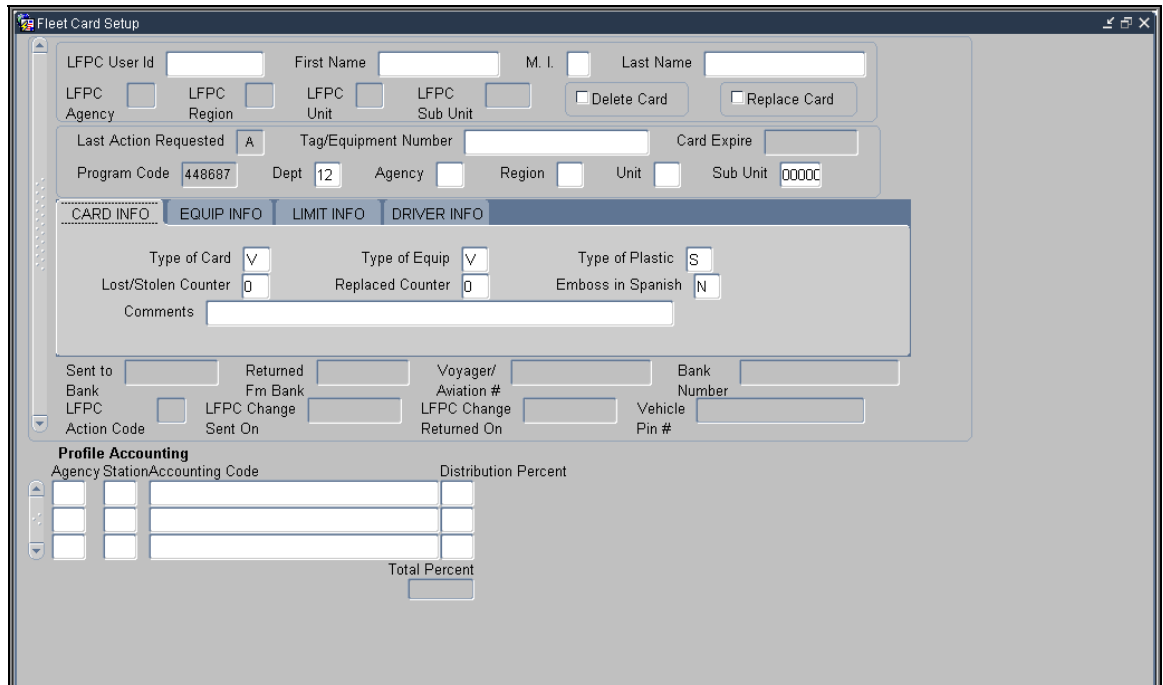

# **Notes:**

\_\_\_\_\_\_\_\_\_\_\_\_\_\_\_\_\_\_\_\_\_\_\_\_\_\_\_\_\_\_\_\_\_\_\_\_\_\_\_\_\_\_\_\_\_\_\_\_\_\_\_\_\_\_\_\_\_\_\_\_\_\_\_\_\_\_\_\_\_\_\_\_\_\_\_\_\_\_\_\_\_\_\_

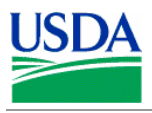

# **c. LFPC Details**

The following is a brief description of each LFPC field in the Fleet Card Setup screen.

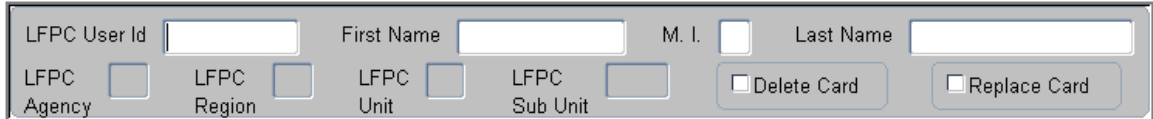

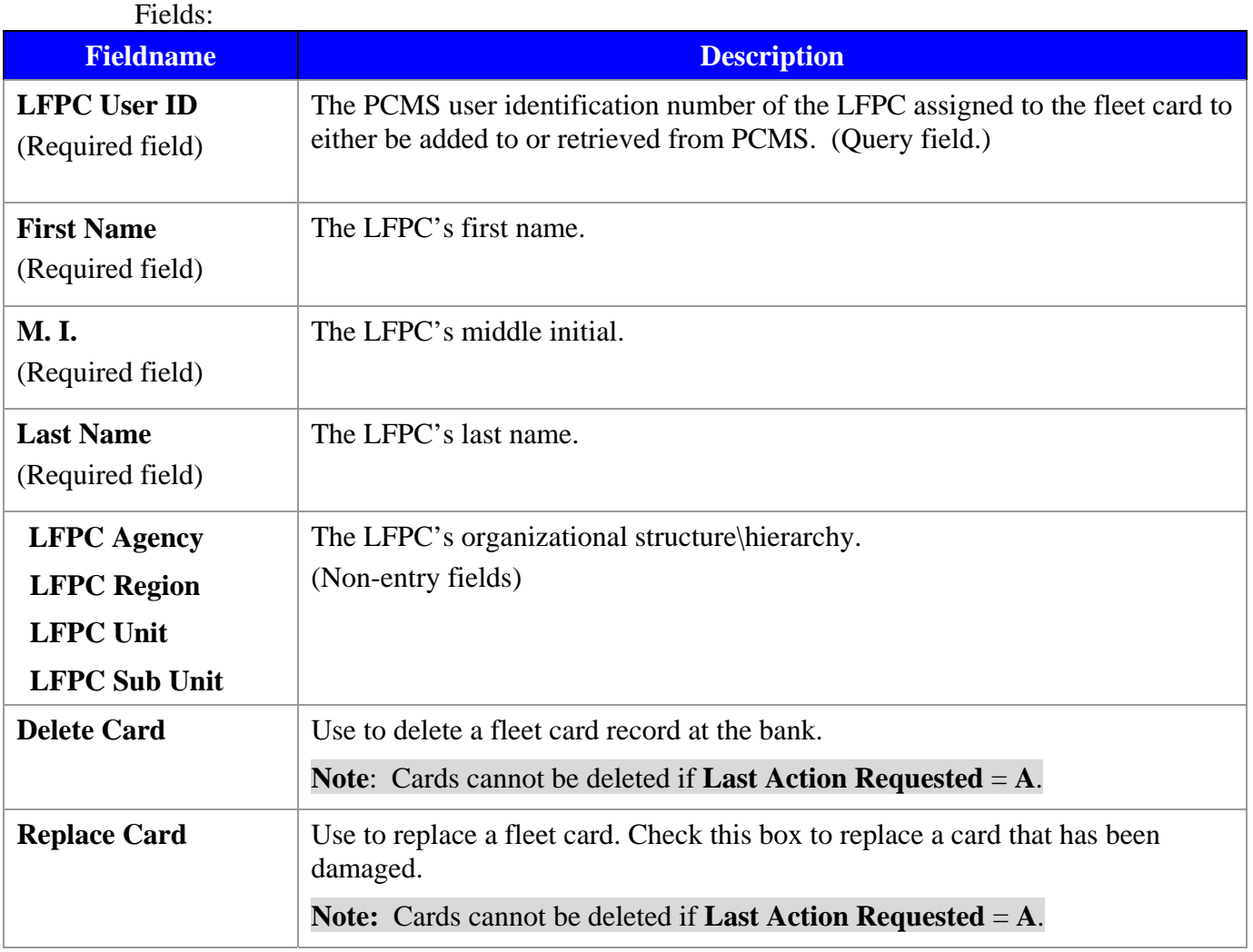

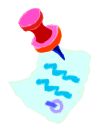

All fields lock when you select either **Delete Card** or **Replace Card** 

\_\_\_\_\_\_\_\_\_\_\_\_\_\_\_\_\_\_\_\_\_\_\_\_\_\_\_\_\_\_\_\_\_\_\_\_\_\_\_\_\_\_\_\_\_\_\_\_\_\_\_\_\_\_\_\_\_\_\_\_\_\_\_\_\_\_\_\_\_\_\_\_\_\_\_\_\_\_\_\_\_\_\_

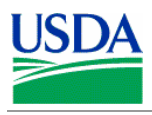

# **d. Hierarchy Details**

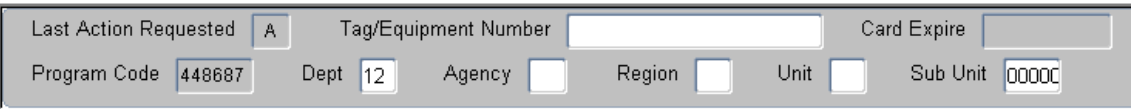

### Fields:

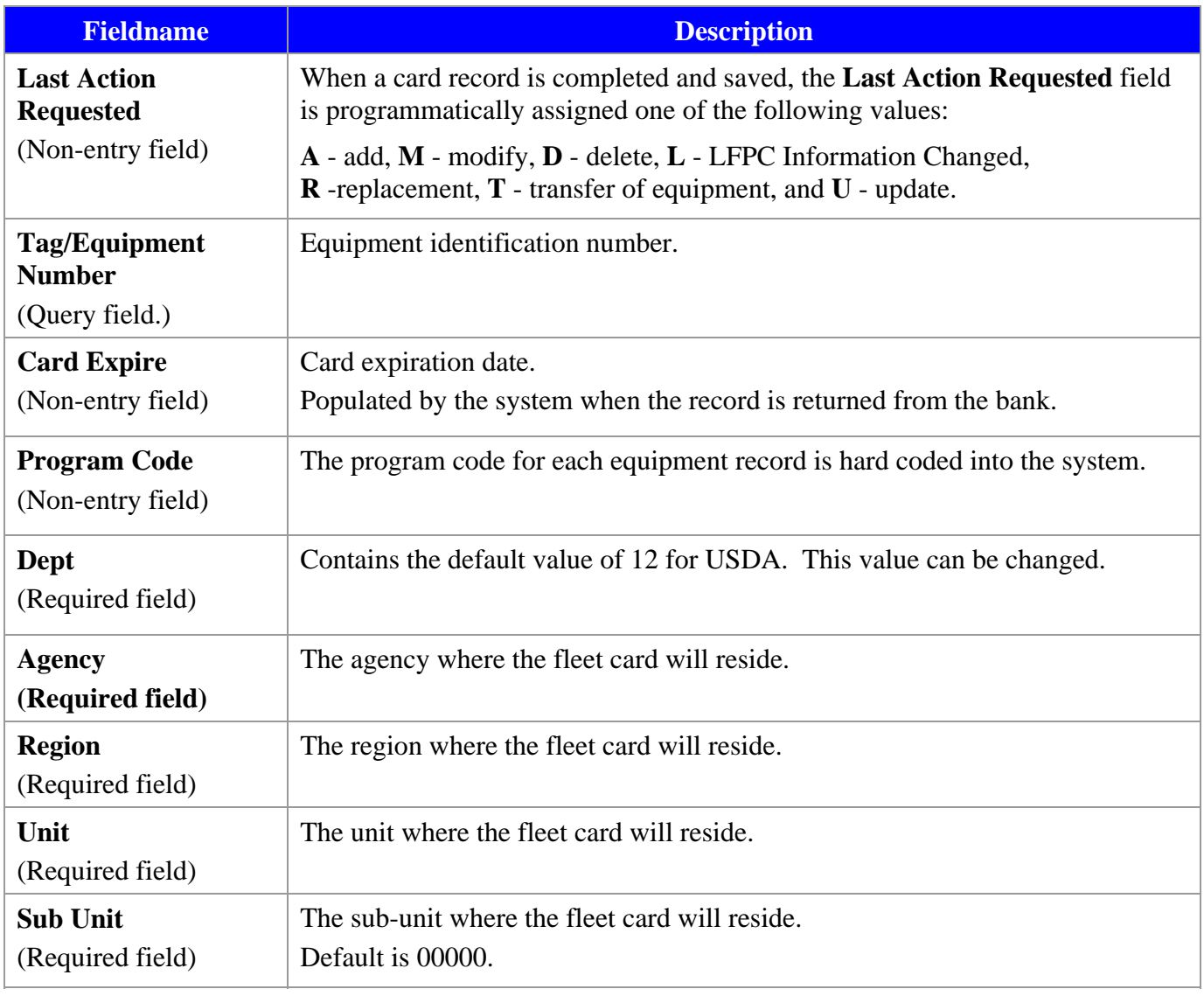

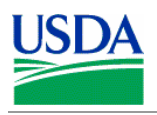

### **e. Setup \ Maintenance Information**

The setup\maintenance information is contained in the center of the Fleet Card Maintenance window, beginning with Card Information. It is organized into four tabs: **Card Info**, **Equip Info**, **Limit Info** and **Driver Info**. Click on the tab header to navigate between sections.

• CARD INFO TAB

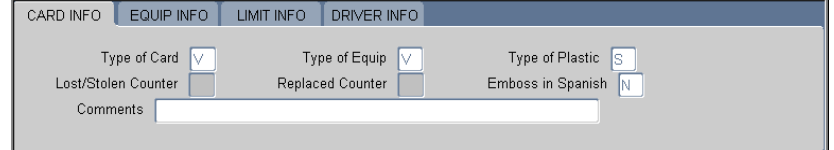

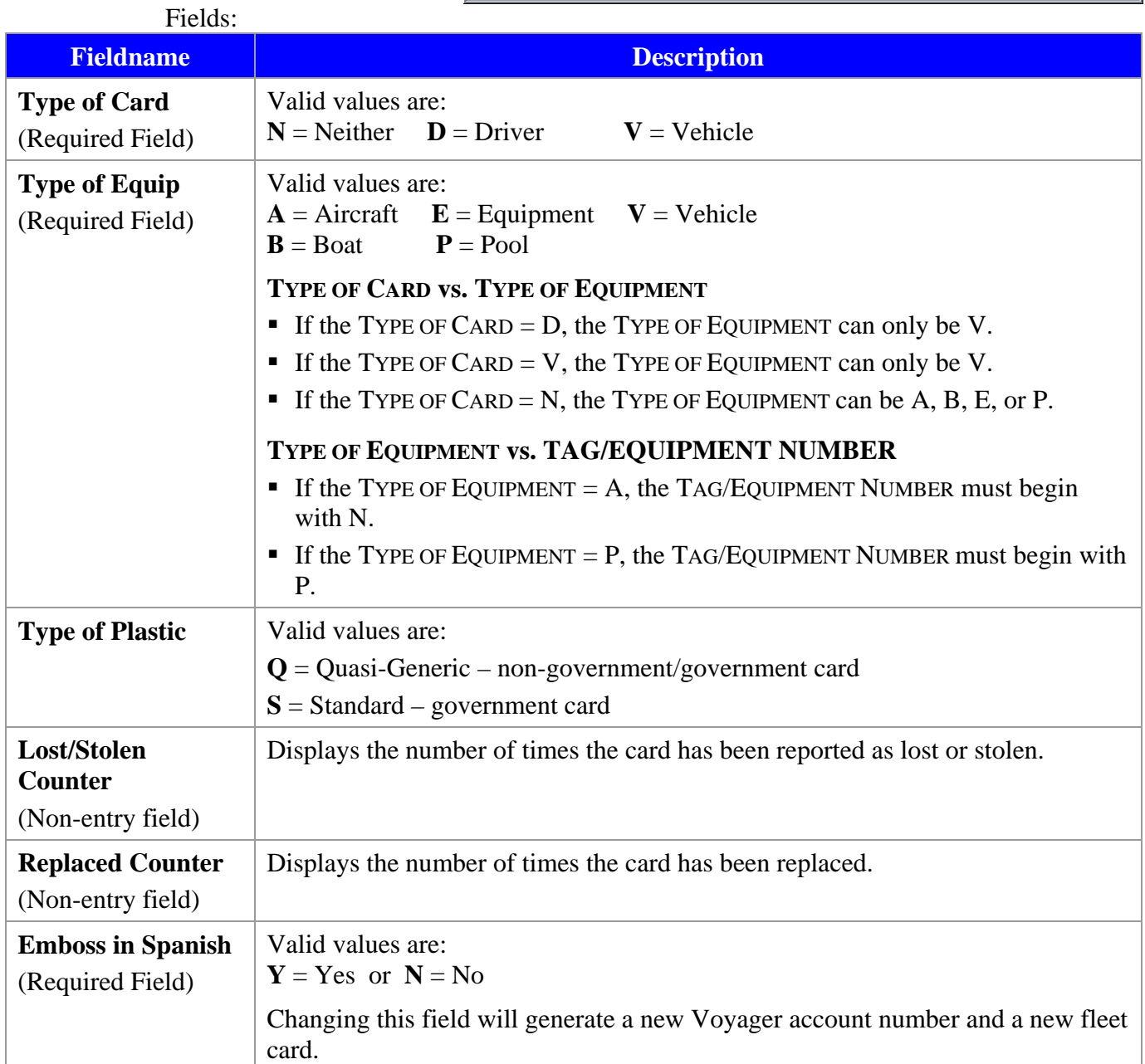

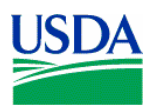

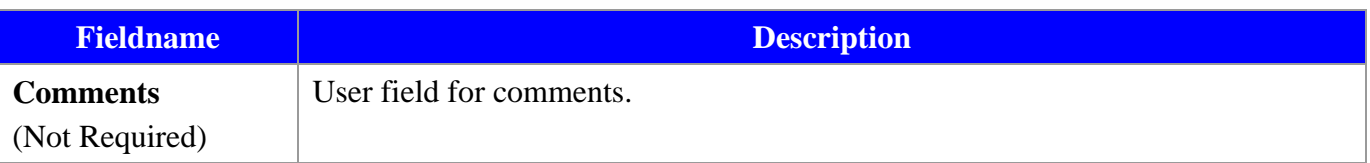

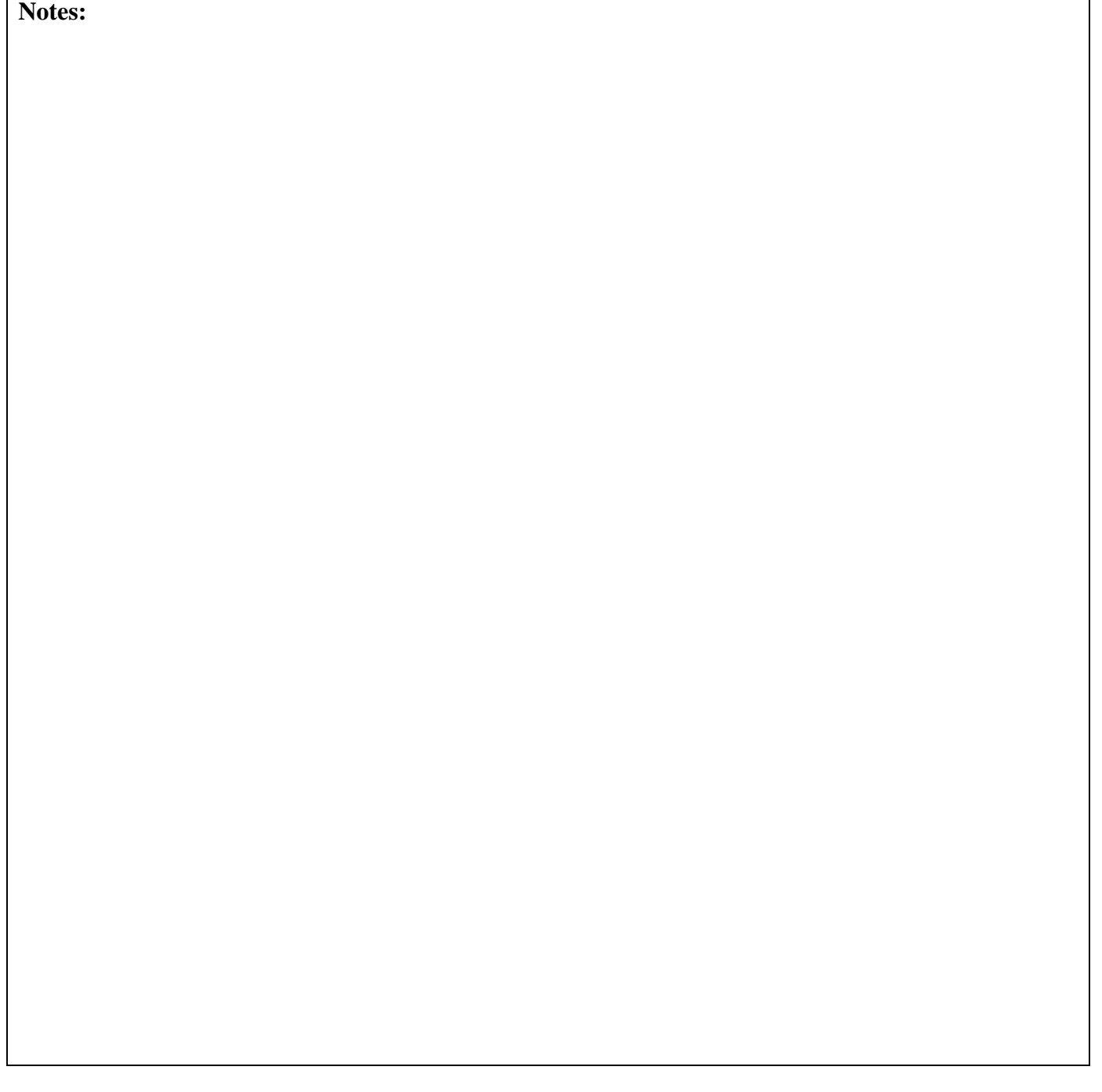

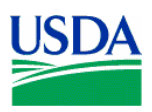

• EQUIP INFO TAB

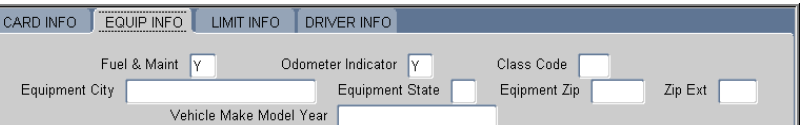

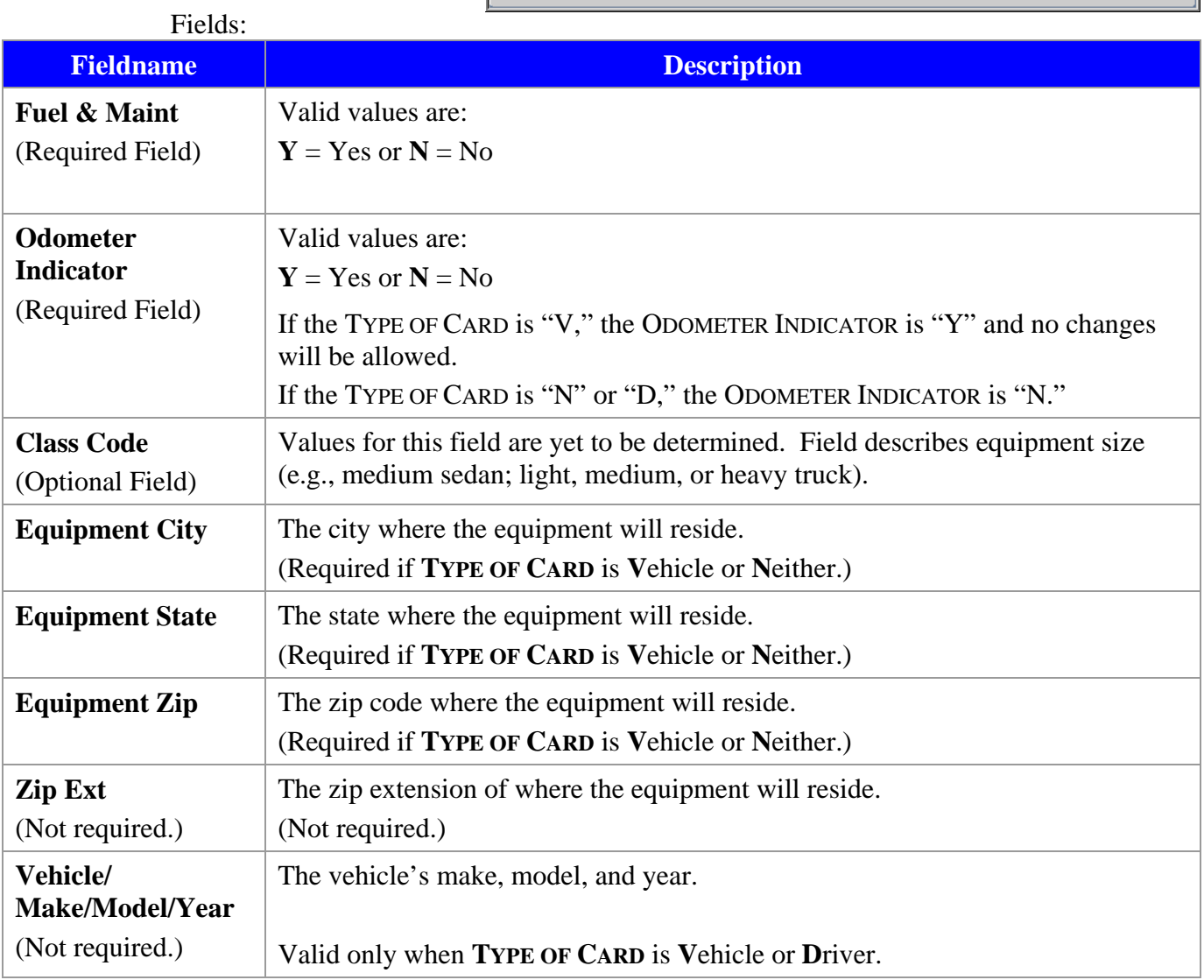

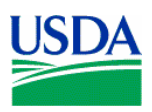

• LIMIT INFO TAB

CARD INFO | EQUIP INFO | LIMIT INFO | DRIVER INFO | Cost/Fuel Trans Limit | 999.99 Daily Trans Limit | 99 Cost/Maint Trans Limit | Gallons/Trans Limit Price/ Gallon Limit

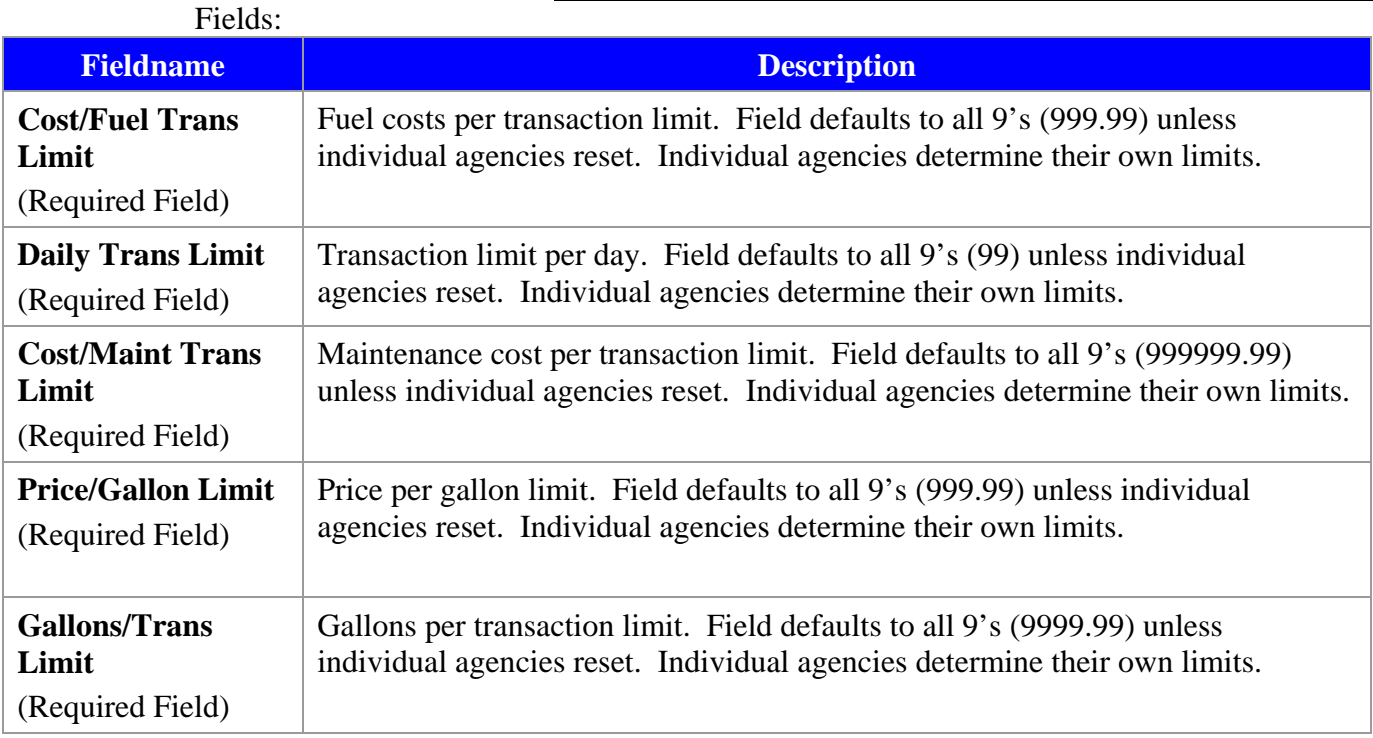

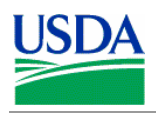

• DRIVER INFO TAB The Driver Information is only required when the **Type of Card** is **Driver**.

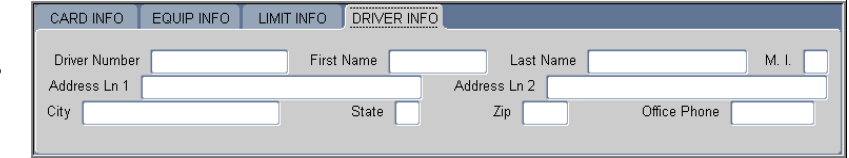

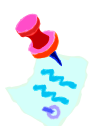

This window is not used by USDA at this time.

### Fields:

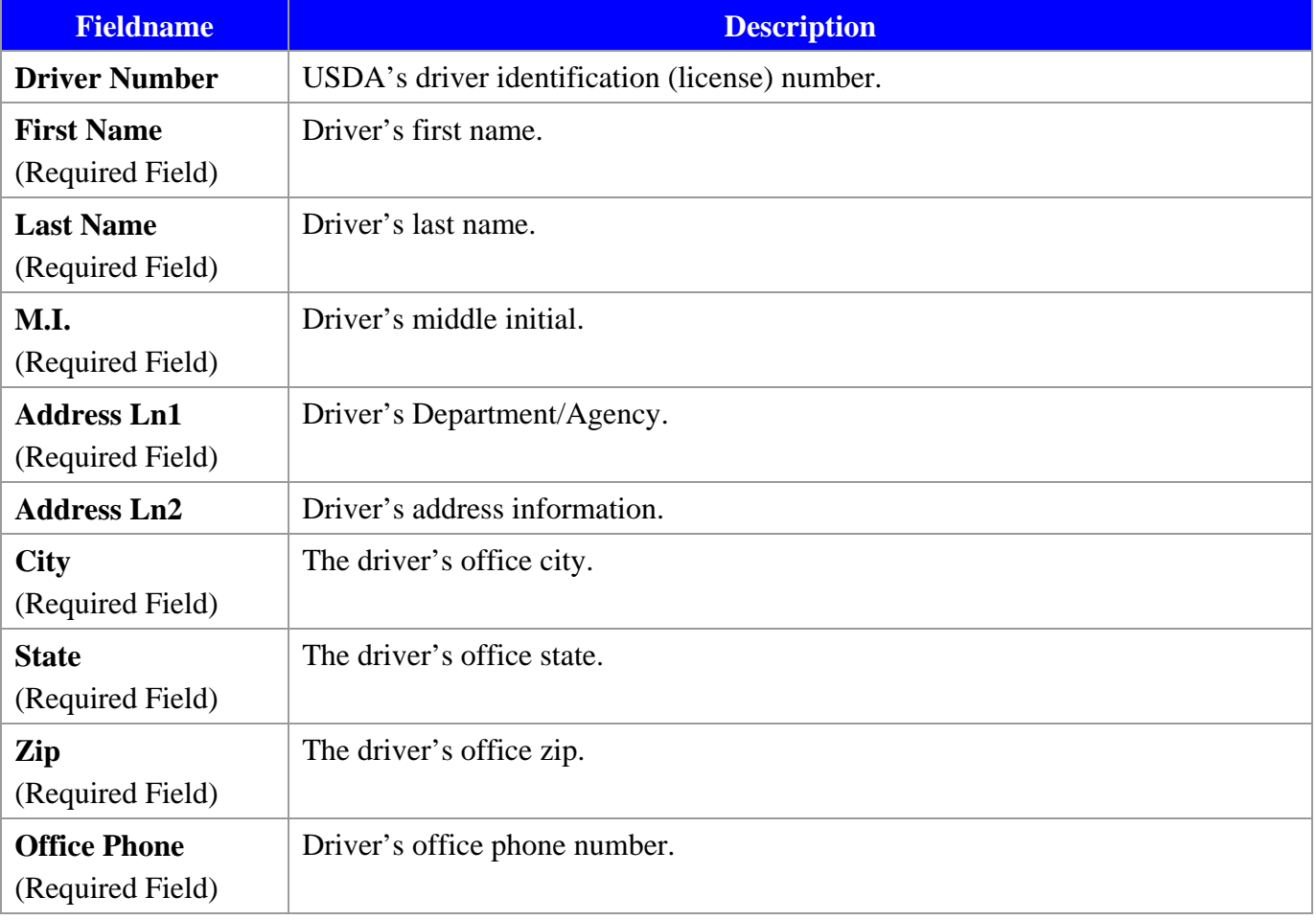

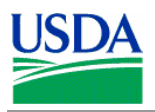

### **f. Bank \ LFPC Information**

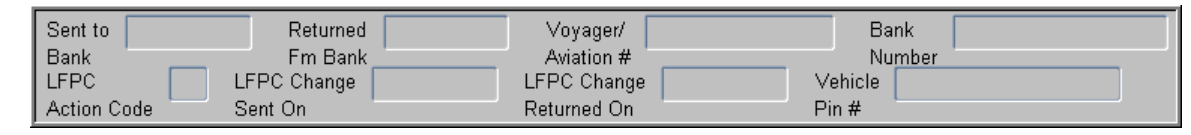

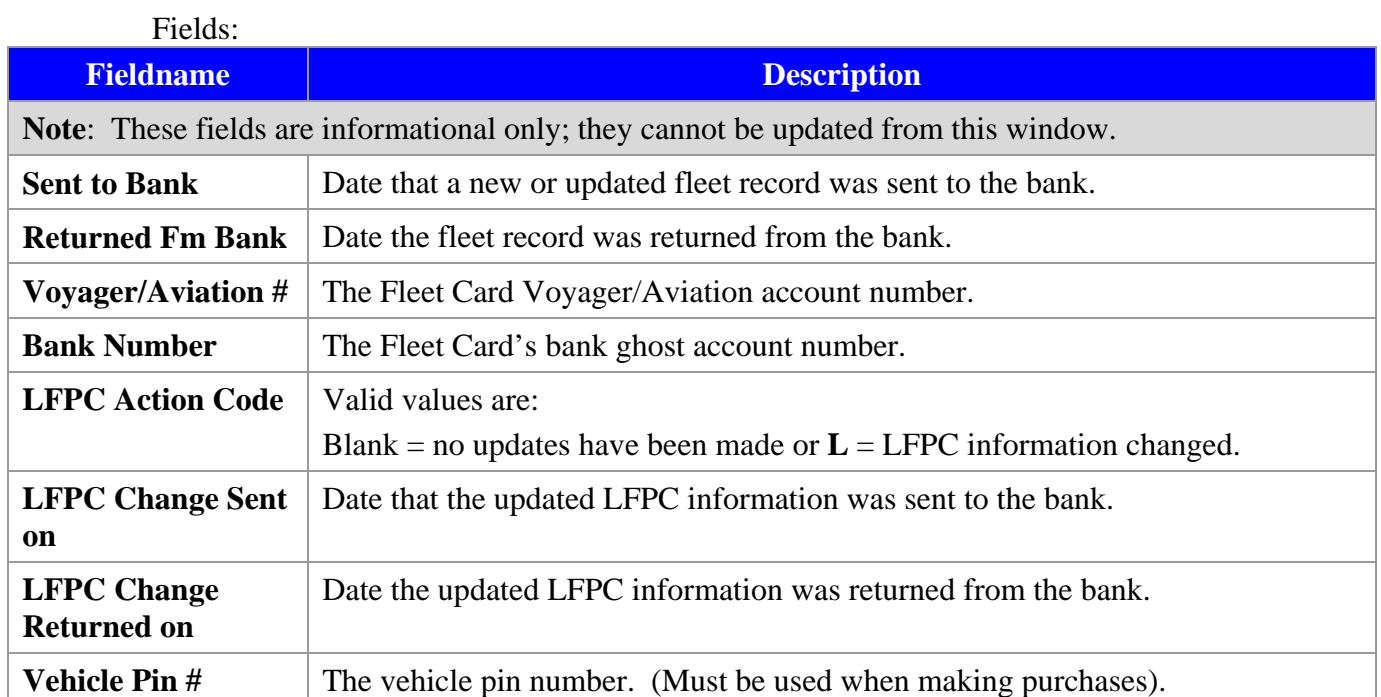

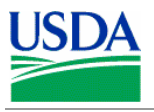

## **g. Profile Accounting**

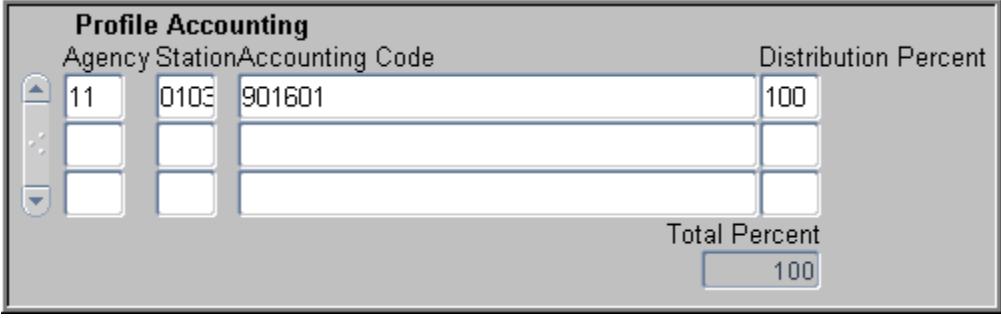

One or more lines of profile accounting information for the vehicle can be entered here.

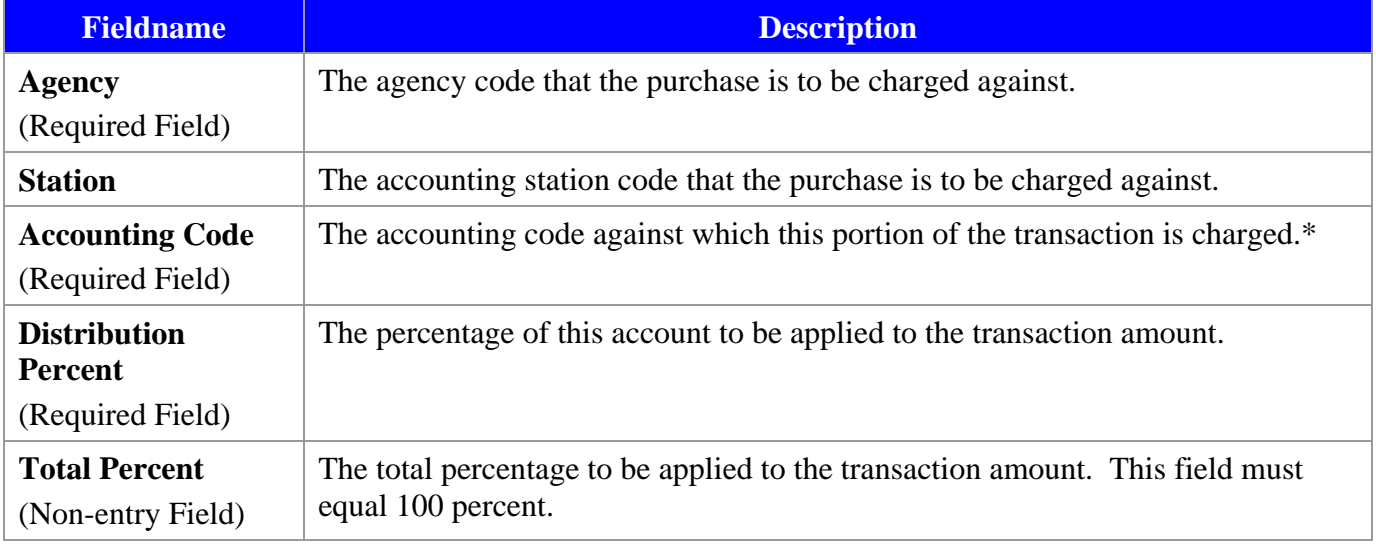

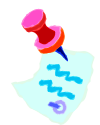

Update Profile accounting details through the Profile Accounting window.

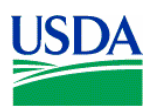

# II. Query Fleet Card Records

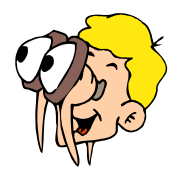

**Please turn off your monitor and give your attention to the instructor.**

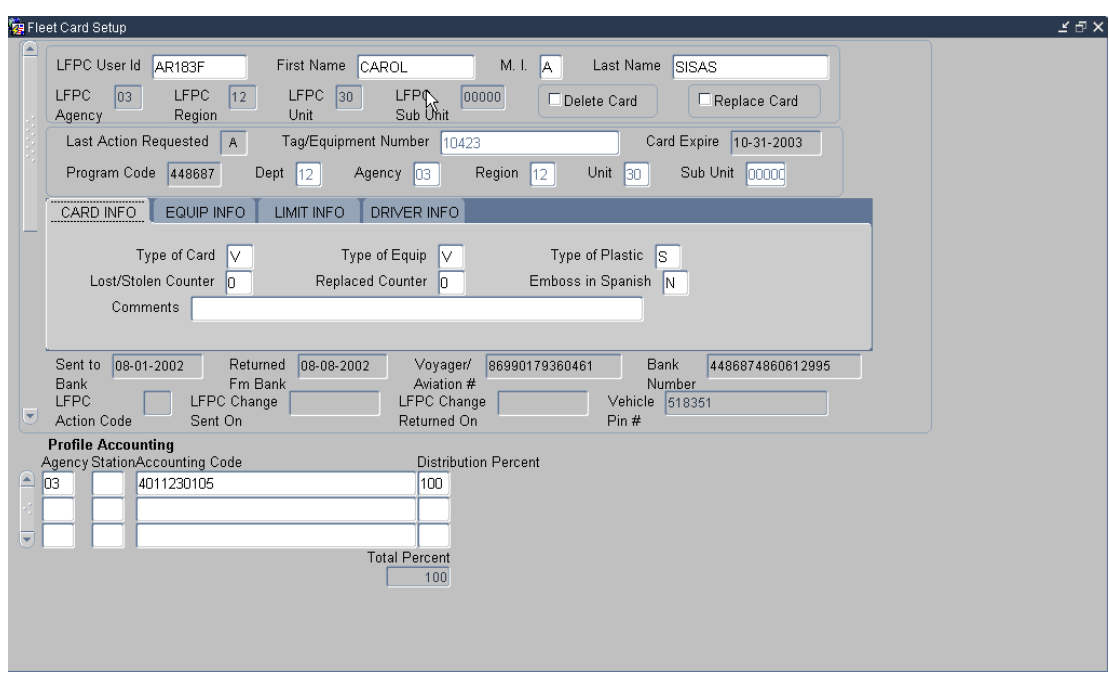

### **a. Query ALL records**

- Click  $\overline{\bullet}$  on the command bar to clear all fields
- Click **a** again to generate a list of all records associated to the LFPC currently logged on
- Use the vertical scroll bar to navigate between vehicle\equipment records or click **Record** on the command menu and select **Next** or **Previous**.

### **b. Query specific records**

- Click  $\boxed{\mathbf{x}}$  on the command bar once
- Enter the search value in a query field and click  $\mathbb{R}$
- The query results display
- The "%" wildcard can be used
- Use the vertical scroll bar to navigate between vehicle\equipment records or click **Record** on the command menu and select **Next** or **Previous**.
- There are several lists available to select values from, such as: "LFPC User ID";

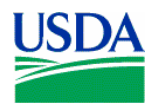

The *List of values* option is available for the following fields:

### **Main Window**

• LFPC User ID

### **Card Info Tab**

- Type of Card
- Type of Equipment
- Type of Plastic
- Emboss in Spanish

### **Equipment Info Tab**

- Fuel & Maint
- Odometer Indicator
- Equipment State

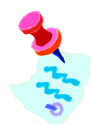

It may be quicker to run queries using the Discoverer tool. (Discoverer training is available in a separate training course).

**Notes:** 

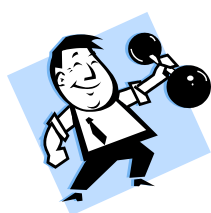

# **PRACTICAL EXERCISE**

- 1. Query all vehicle\equipment records attached to the current LFPC User ID.
- 2. Query all records that have card plastic type value of "S".
- 3. Query all records that have an **Equipment State** of California (CA) or Arizona (AZ).

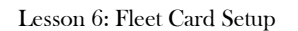

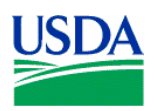

# III. Fleet Card Maintenance

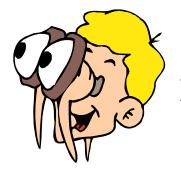

# **Please turn off your monitor and give your attention to the instructor.**

### **a. Fleet Card Setup**

To set up a new Fleet Card account, follow the steps below.

1. Enter the User ID in the LFPC User ID field and hit Tab on the keyboard.

The LFPC User ID fields populate.

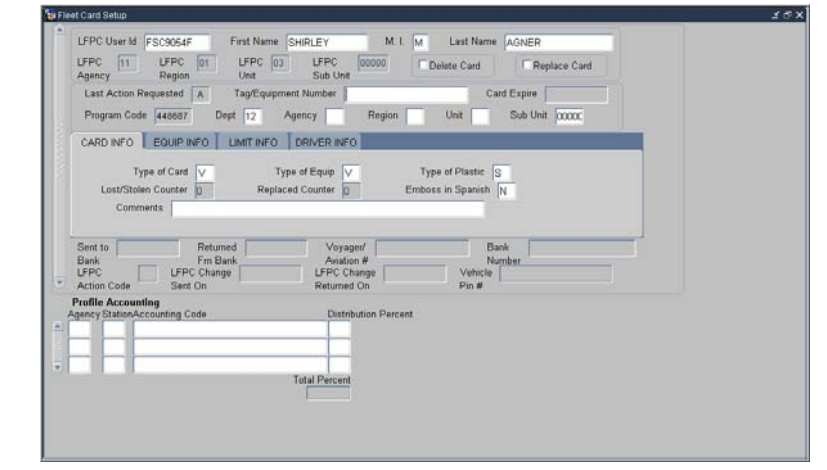

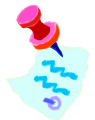

Verify the LFPC populate, and that following fields are populated with these values

- Last Action Requested  $= A$
- Depth  $= 12$
- Sub Unit  $= 00000$

These fields must be populated to be able to add the record.

- 2. Enter the account details:
	- **Tag\Equipment Number**
	- Cardholder's hierarchy (e.g. **Agency**, **Region**, **Unit**, etc)

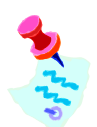

It is important to enter the correct Tag Number. If an incorrect Tag Number is sent to the Bank a new Tag number will have to be assigned to the vehicle and a new account will need to be created.

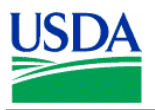

- 3. Enter the setup\maintenance details:
	- Card INFO (e.g. Type of Plastic, Type of Card)
	- Equip INFO (e.g. Fuel and maintenance, Odometer Indicator)
	- Limit INFO (e.g. Cost\Fuel Trans Limit, Daily Trans Limit)
- 4. Enter the Profile Accounting details.
	- Accounting entered during Fleet Card Setup is the default accounting for the Fleet Card.
	- Profile Accounting can be updated through the Profile Accounting window.
- 5. Save the record by clicking  $\boxed{\blacksquare}$  on the command bar.
	- The **Date sent to the Bank** field is populated after the data is downloaded to the Bank.
	- Accounting can only be changed if the record has not yet been sent to the Bank.

\_\_\_\_\_\_\_\_\_\_\_\_\_\_\_\_\_\_\_\_\_\_\_\_\_\_\_\_\_\_\_\_\_\_\_\_\_\_\_\_\_\_\_\_\_\_\_\_\_\_\_\_\_\_\_\_\_\_\_\_\_\_\_\_\_\_\_\_\_\_\_\_\_\_\_\_\_\_\_\_\_\_\_

• A record can only be removed if it has not yet been sent to the Bank. Click  $\blacksquare$  then  $\blacksquare$ on the command bar.

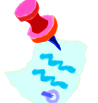

Make sure the Tag Number is correct before clicking  $\boxed{\blacksquare}$ .

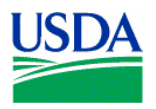

### **b. Copying a Fleet Card Record**

When there are several new Fleet Cards to set up in PCMS that have similar details, the first record entered can be copied and modified so the LFPC does not have re-enter information unnecessarily. Use the following steps:

- 1. Enter the first record and click  $\boxed{\blacksquare}$  on the command bar.
- 2. Click **Record** on the menu bar and select **Copy Record**
- 3. Change any unique setup\maintenance details.
- 4. Click  $\boxed{\blacksquare}$
- 5. Repeat steps 2 through 4 as necessary.

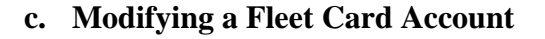

### **To modify a Fleet Card account**

- 1. Query a Fleet Card record
- 2. Verify that **Last Action Requested** does NOT display "A" and **Sent to Bank** and **Returned from Bank** fields are populated.
- 3. Change setup\maintenance details as necessary.
- 4. Click  $\boxed{\blacksquare}$ .

### **Guidelines to modifying a Fleet Card account**

- All fields in Fleet Card Setup can be modified prior to a record being sent to the Bank. o **Last Action Code = A**, **Date Sent To Bank** is blank.
- No modifications can be made to a record that has been sent to but not yet returned form the bank.
	- $\circ$  **Last Action Code** = **A**, **M**, **T** or **R**
	- o **Date Sent To Bank** is **not** blank
	- o **Date Returned From Bank** field **is** blank
- Most fields can be modified once a record has returned from the Bank.
	- $\circ$  **Last Action Code = A, M, T** or **R**
	- o **Date Sent To Bank** is **not** blank
	- o **Date Returned Fm Bank** is **not** blank
- Updates to Profile Accounting can be done through Fleet Card Setup only if it is a new Fleet Card record and the record has not yet been sent to the Bank.
- New cards will only be issued when information in the magnetic strip or information embossed upon the card changes.

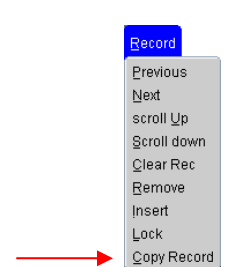

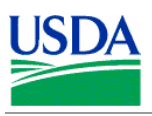

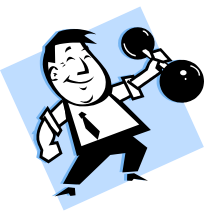

# **PRACTICAL EXERCISES**

Create a new Fleet Card record using the following information:

- Tag\Equipment Number: A11374
- Cost Limits: Fuel =  $$100.00$ , Daily trans = 03, Maint Trans =  $$500$ , Gallon limit = 40, Gallon Trans Limit  $= $50$
- Card is to be used by a Vehicle for fuel and maintenance.
- Card should be a standard plastic.
- Equipment City: Rockville.
- Equipment State: MD
- Equipment Zip Code: 20850
- Codes: Program  $448687 \ D$ ept  $12 \ A$ gency  $99 \ R$ egion  $01 \ D$ nit  $02 \ S$ ub Unit 00000
- Station: 0110
- Accounting code: 7010101915
- $\blacksquare$  Distribution % = 100
- 2. Copy the new Fleet Card record and create a second record using the following unique field values:
	- Tag\Equipment Number: A287622
	- Cost Limits: Fuel =  $$100.00$ , Daily trans = 03, Maint Trans =  $$500$ , Gallon limit = 40, Gallon Trans Limit  $= $50$
	- Card is to be used by a Vehicle, for fuel and maintenance.
	- Card should be a standard plastic.
	- Equipment City: Beltsville.
	- Equipment State: MD
	- Equipment Zip Code: 20705
	- Codes: Program  $448687 \ D$ ept  $12 \ A$ gency  $99 \ A$ egion  $01 \ U$ nit  $02 \ A$ Sub Unit 00000

\_\_\_\_\_\_\_\_\_\_\_\_\_\_\_\_\_\_\_\_\_\_\_\_\_\_\_\_\_\_\_\_\_\_\_\_\_\_\_\_\_\_\_\_\_\_\_\_\_\_\_\_\_\_\_\_\_\_\_\_\_\_\_\_\_\_\_\_\_\_\_\_\_\_\_\_\_\_\_\_\_\_\_

- Station: 0110
- Accounting code: 7010101915
- Distribution  $\% = 100$

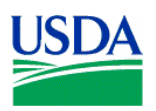

# IV. Replacing and Deleting Fleet Cards

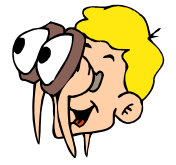

## **Please turn off your monitor and give your attention to the instructor.**

### **a. Last Action Codes**

Fleet Card Setup uses the following codes to indicate what action should be taken. Only one code per day can be processed for a Fleet Card record, unless the code is "U":

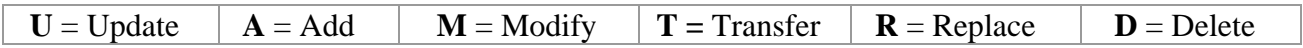

### **b. Lost and Stolen Cards**

It is the Fleet Card user's responsibility to report a lost or stolen card to Voyager. However, an LFPC has the authority to do so if the Fleet Card user has not reported it.

- 1. Voyager sets up a new account for the vehicle\equipment.
- 2. ACFS\FO creates a new account in PCMS.
	- Verify **Last Action Code** for the new account displays "*A*"
	- Enter the existing **Tag\Equipment Number**.
- 3. The system updates the **Voyager\Aviation Number** and the **Lost\Stolen Counter** fields.
- 4. ACFS\FO changes the **Last Action Code** of the old record to "*D*".
- 5. The system populates the **Comments** field with the name of the person who reported the card lost\stolen and the date it was reported.
- 6. Both the old and new records will be available when the LFPC queries a Fleet card in PCMS. Use the scroll bar to navigate between records.

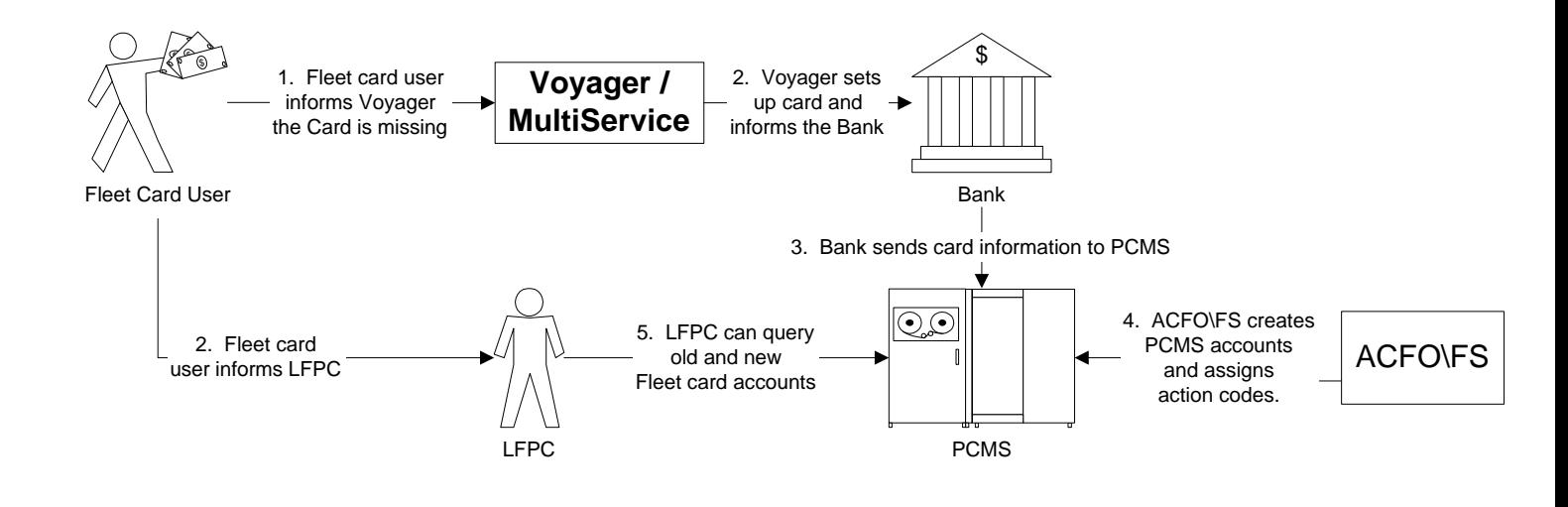

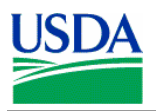

### **c. Replacement Cards**

Over time, cards become damaged and need to be replaced. Follow these steps to request a replacement card.

- 1. Verify the record can be edited.
	- Last Action Code =  $M$ , **T**, or **R**
	- **Date Sent to Bank** is not blank
	- **Date Returned from bank** is not blank
- 2. Check the **Replace Card** box and click  $\boxed{\phantom{a}}$  on the Command Bar.
- 3. The record is sent to the bank with an action code of "*R*"
- 4. The system generates a duplicate card based on the card's current details in the Fleet Card Setup window. (e.g., Tag\Equipment Number, hierarchy, Card information, etc.).

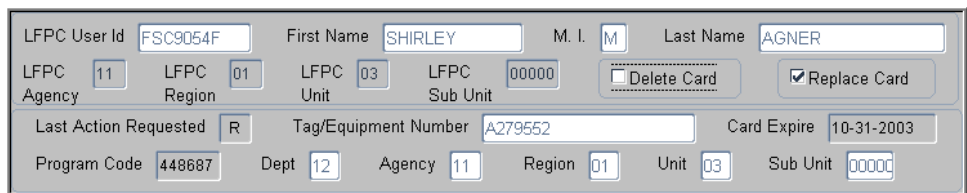

### **d. Delete a Card**

When a vehicle\equipment is taken out of service, it needs to be flagged as deleted in PCMS.

- 1. Verify the record can be edited.
	- Last Action Code =  $M$ , **T**, or **R**
	- **Date Sent to Bank** is not blank
	- **Date Returned from bank** is not blank
- 2. Check the **Delete Card** box and click  $\boxed{\phantom{a}}$  on the Command Bar.
- 3. The record is sent to the bank with an action code of "*D*," notifying the bank the card is no longer valid.
- 4. ACFO/FS updates the **Return from Bank** field in PCMS.
- 5. PCMS will not allow any modifications to records with a **Last Action Code** of "*D.*"
- 6. Once a tag\equipment number is deleted, the number can not be re-used.

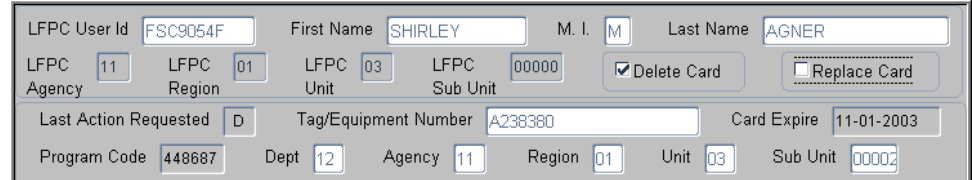

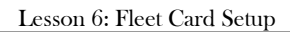

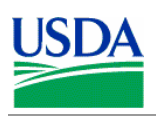

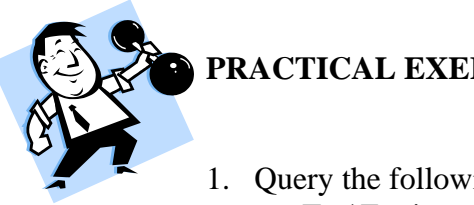

# **PRACTICAL EXERCISES**

- 1. Query the following record, and request a replacement card:
	- Tag\Equipment: A010214
- 2. Query the following record, and delete the card:
	- Tag\Equipment: A010210

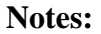

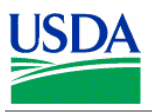

# V. Update LFPC

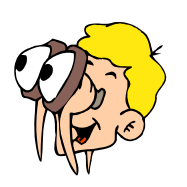

**Please turn off your monitor and give your attention to the instructor.**

### **a. Window Overview**

To access the window, click **Fleet Card** on the main menu and select **Update LFPC**.

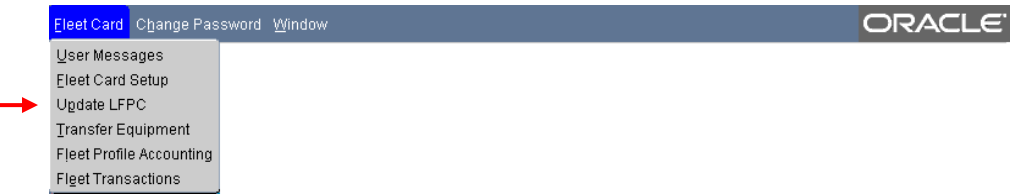

Update the record as necessary.

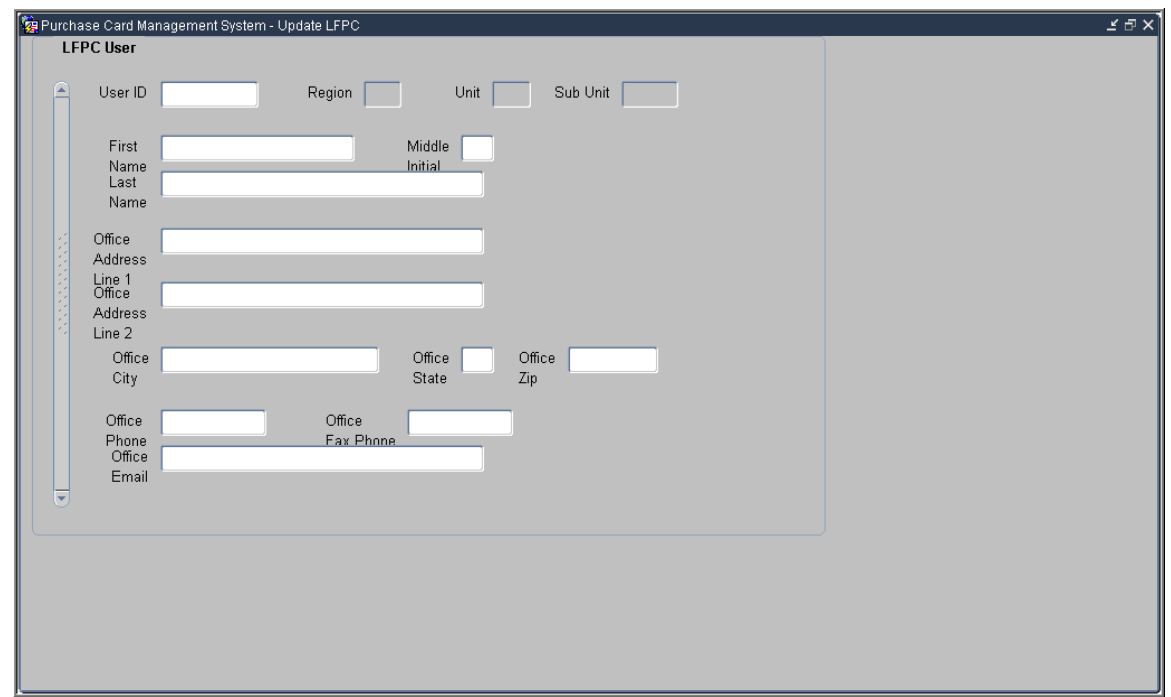

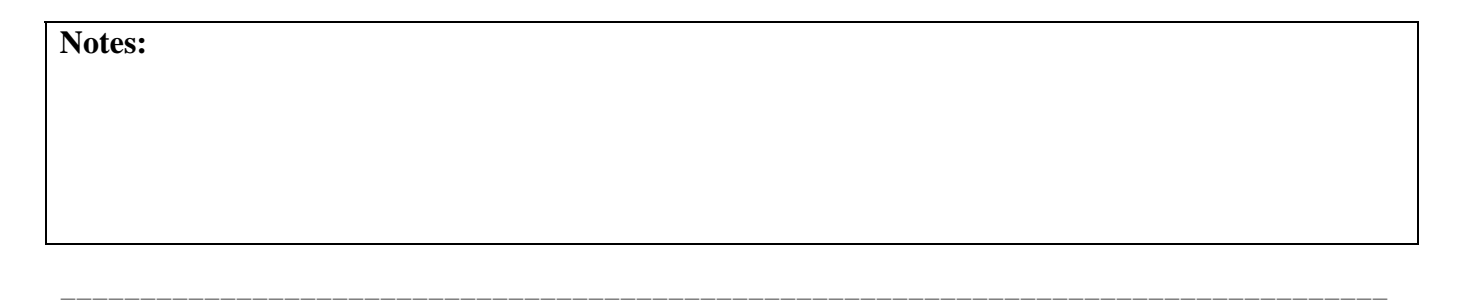

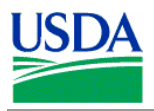

# **b. Updating an LFPC**

When updating this information in PCMS contact the AFHC to have SAMS information updated as well.

Fields:

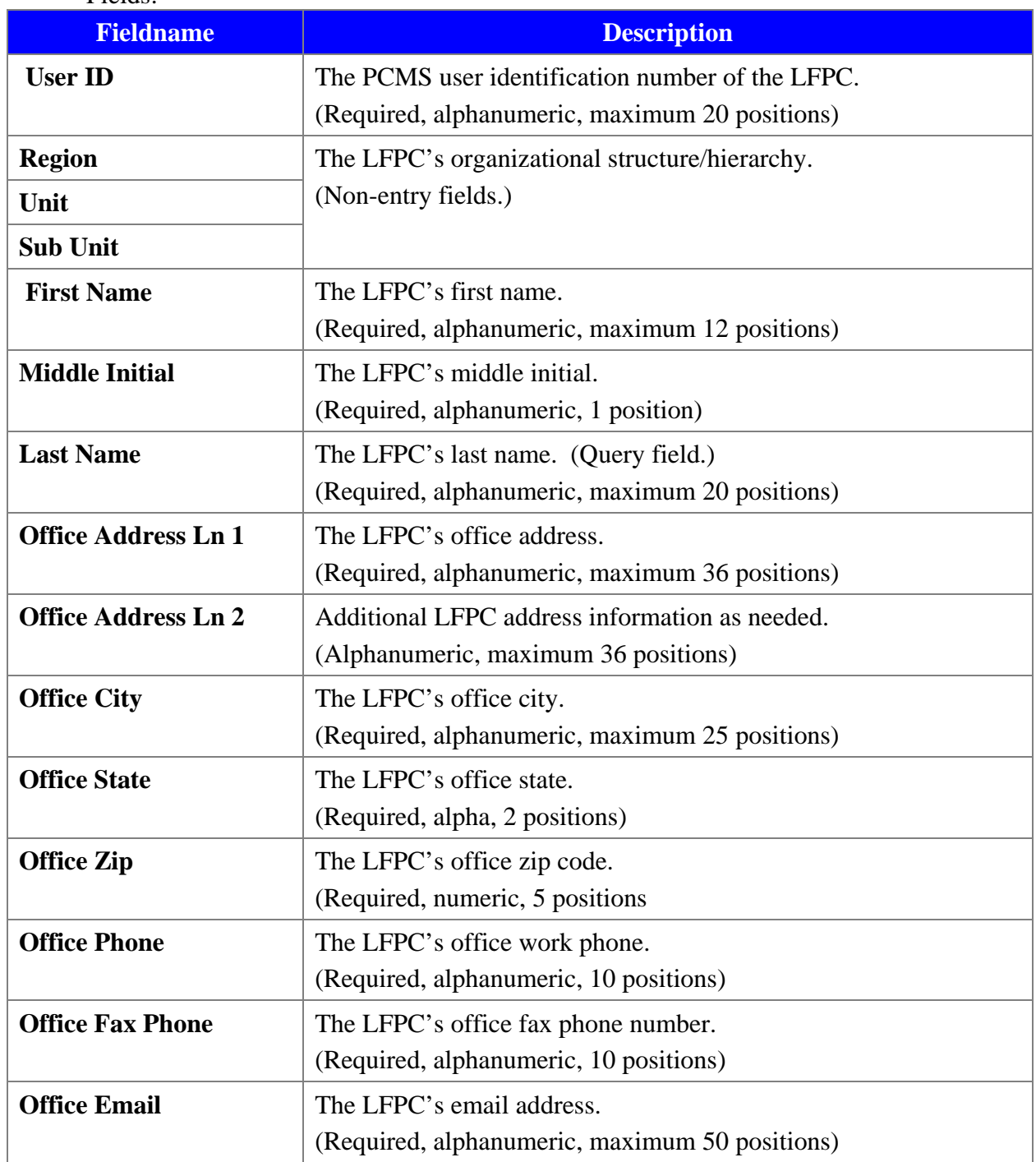

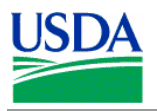

### **Updating New LFPC details**

When an LFPC is initially given access to PCMS, only the user id, name, office phone, and hierarchy appear in PCMS. Before you can add a fleet card record to a new LFPC you need to complete the LFPC information (e.g., address, phone, etc.) located on the Update LFPC window

1. Click **Fleet Card** on the main menu and select **Update LFPC**.

> The Update LFPC window opens.

2. Enter the User ID and click on the command bar.

> The LFPC User record displays.

3. Enter all appropriate LFPC information and click  $\left| \cdot \right|$  on the command bar.

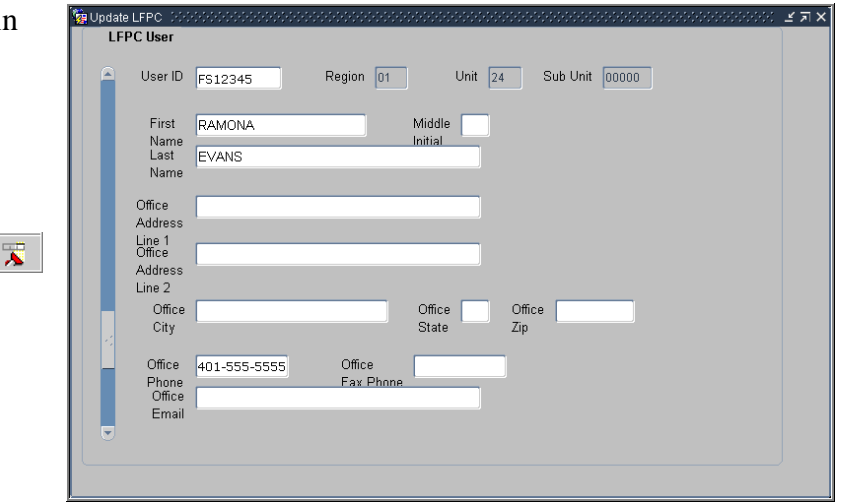

4. Click **Action** on the menu and select **Exit** to return to the main window.

### **Updating Existing LFPC details**

The steps below describe the process to update information for LFPCs whose records have previously been completed in they system.

1. Click **Fleet Card** on the main menu and select **Update LFPC**.

> The Update LFPC window opens.

2. Enter the User ID and click  $\sqrt{2}$ on the command bar.

> The LFPC User record displays.

Or, click  $\mathbf{\Sigma}$  twice to retrieve all user records and scroll

through the results to find the desired record.

- Update LFPC **LFPC User** Unit  $\boxed{24}$  Sub Unit  $\boxed{00000}$ User ID FS7777 Region  $\boxed{01}$ First Middle M ERED Name<br>Last JONES Name Office USDA Address Line 1<br>Office 22 GRANITE LANE Address Line 2 Office BOULDER Office  $\boxed{\circ}$ Office 88888 State Zip City Office 202-555-5555 Office 202-555-5555 FJONES@EMAIL.COM Email
- 3. Enter all appropriate LFPC information and click  $\boxed{\phantom{a}}$  on the command bar.

 $\overline{2\pi x}$ 

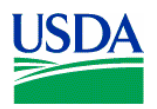

4. Click **Action** on the menu and select **Exit** to return to the main window.

The system will make the following updates in the Fleet Card Setup window:

- **LFPC Action Code** will display an **L** (LFPC Information Change) in each record tied to that LFPC to indicate LFPC changes were made.
- **LFPC Change Sent On** date will be updated when the data is processed by ACFS\FO.
- **LFPC Change Returned On** date will be updated with the date the bank acknowledgement is received.

The "*L*" action code and date fields allow LFPC information to be changed without preventing additional modifications to the equipment records. If both a change to the LFPC information and a change to any equipment record for that LFPC are made, the addition, deletion, modification, replacement, or transfer will be sent for processing with the updated LFPC information. All equipment records for this LFPC will be sent to the bank, with an LFPC Action Code of "*L*" and with the appropriate action code of **A**, **D**, **M**, **R**, or **T**, depending if additional actions were taken on the record.

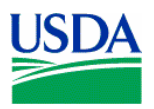

# VI. Summary and Review.

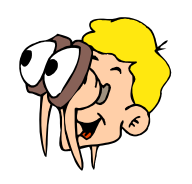

**Please turn off your monitor and give your attention to the instructor.**

- 1. What are the main functions the LFPC performs using Fleet Card Setup?
- 2. What are the steps for an LFPC when setting up a new Fleet Card account? (Walk the instructor through the steps)
- 3. What would prevent a new Fleet Card record from being modified in Fleet Card Setup?
- 4. If a Cardholder has a damaged purchase card how do they obtain a replacement?

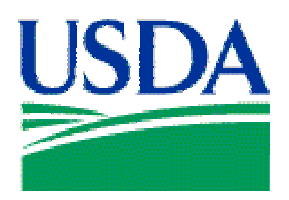

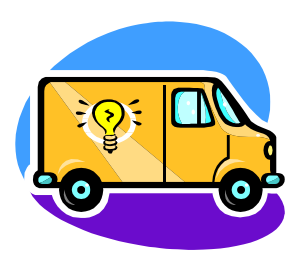

# Lesson 7: Transfer Equipment

## Lesson Description

In Lesson 7 LFPCs and AFHCs will learn how to transfer equipment records to other LFPC accounts in PCMS. This is the concluding lesson in the Fleet PCMS training course.

# **Training Objectives**

At the conclusion of this lesson, PCMS LFPC's and AFHC's will be able to:

1. Query and transfer equipment records.

# **Methodology**

This lesson will be delivered using a combination of lecture and presentation, and discussion. Group discussion and trainee interaction will be used to stimulate recall of policy information and establish a knowledge base on which to build in subsequent lessons.

\_\_\_\_\_\_\_\_\_\_\_\_\_\_\_\_\_\_\_\_\_\_\_\_\_\_\_\_\_\_\_\_\_\_\_\_\_\_\_\_\_\_\_\_\_\_\_\_\_\_\_\_\_\_\_\_\_\_\_\_\_\_\_\_\_\_\_\_\_\_\_\_\_\_\_\_\_\_\_\_\_\_\_

### References

None

### **Enclosures**

- (1) Fleet PCMS User's Guide, USDA\PMT, June 2006;
- (2) Fleet PCMS Quickguide, USDA\PMT, October 2000;

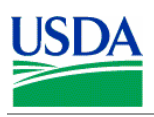

# I. Transfer Equipment Overview

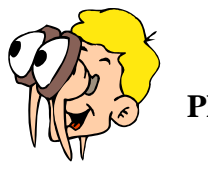

**Please turn off your monitor and give your attention to the instructor.**

### **a. Transfer Equipment Window**

To access the Transfer Equipment window, click **Fleet Card** on the main menu and select the **Transfer Equipment**.

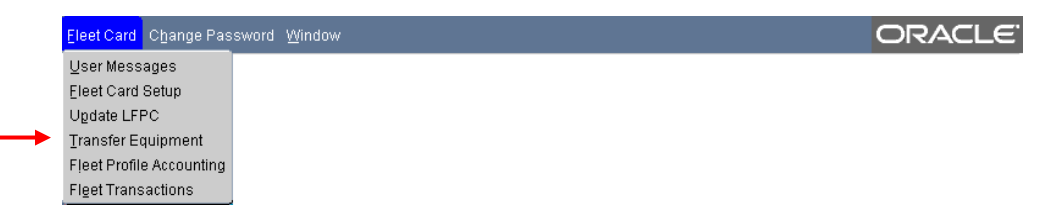

Enter details in the fields to initiate a request to transfer equipment between LFPCs.

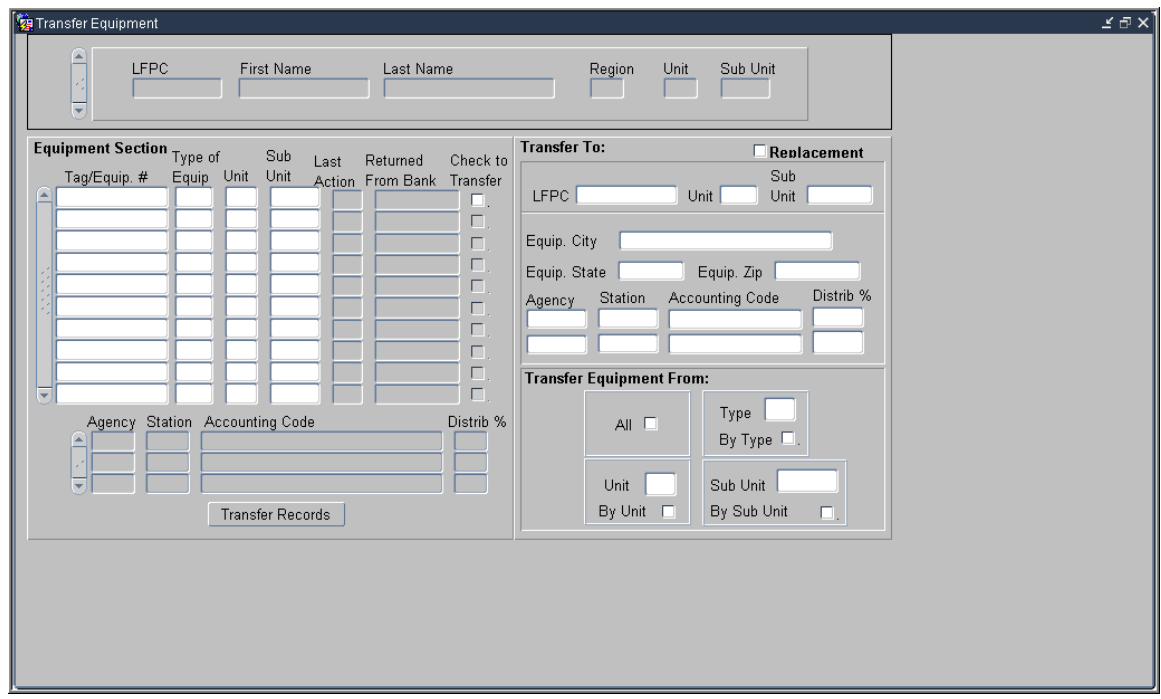

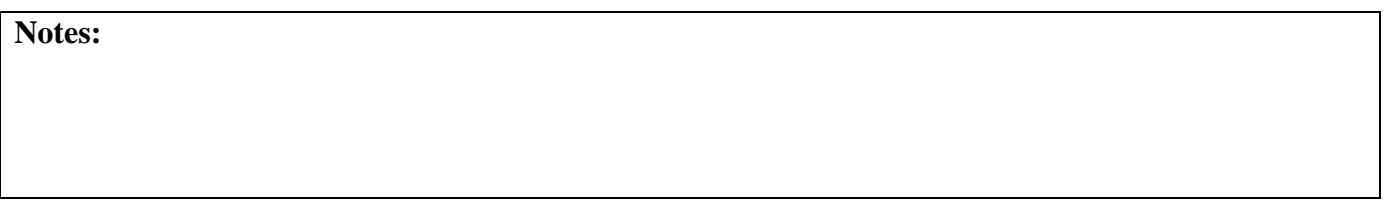

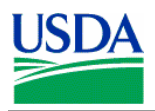

### **b. Fields**

The following is a brief description of each field in the Transfer Equipment window.

# **LFPC Details**

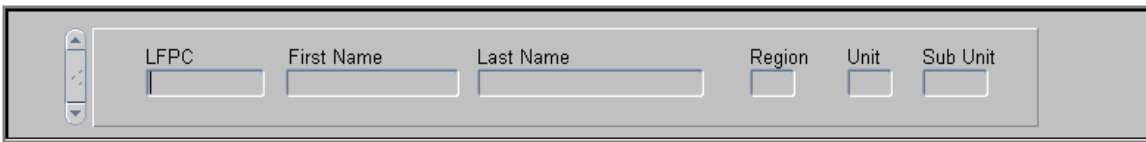

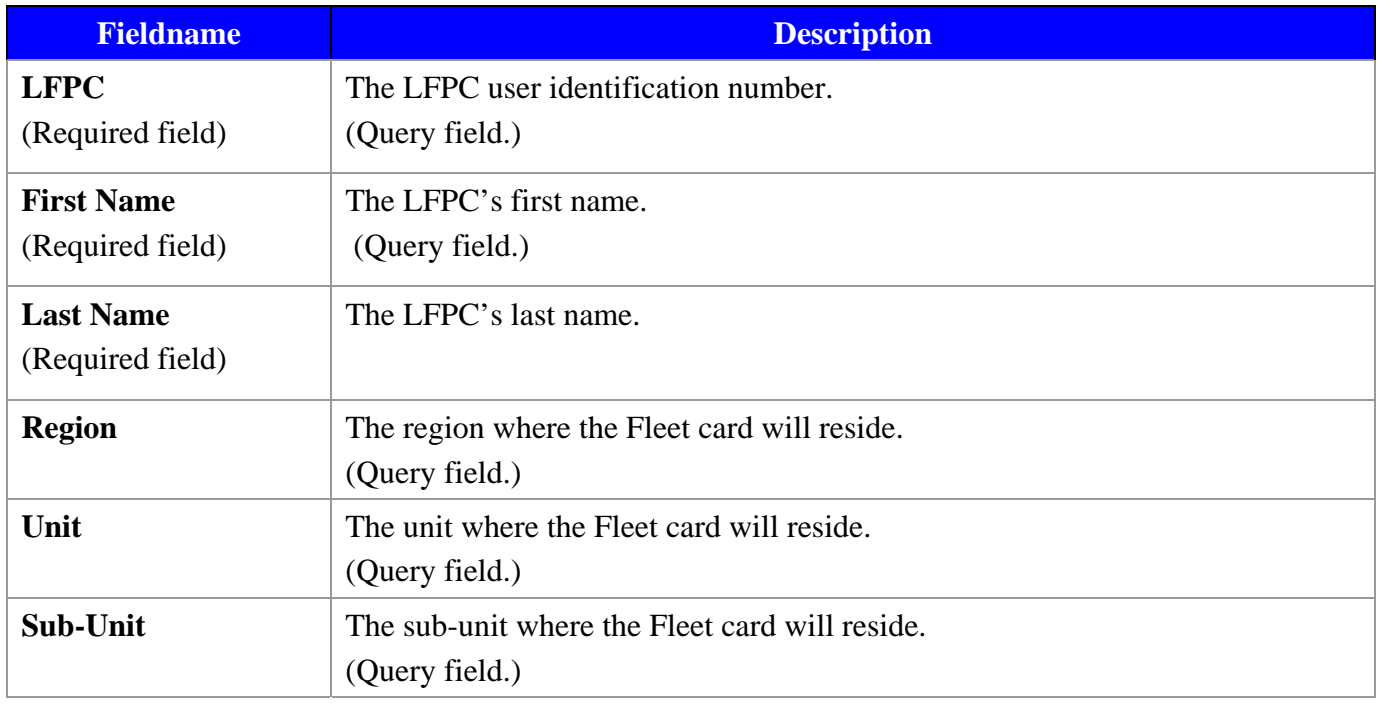

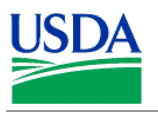

# **Equipment**

The following fields detail the equipment attached to the current LFPC:

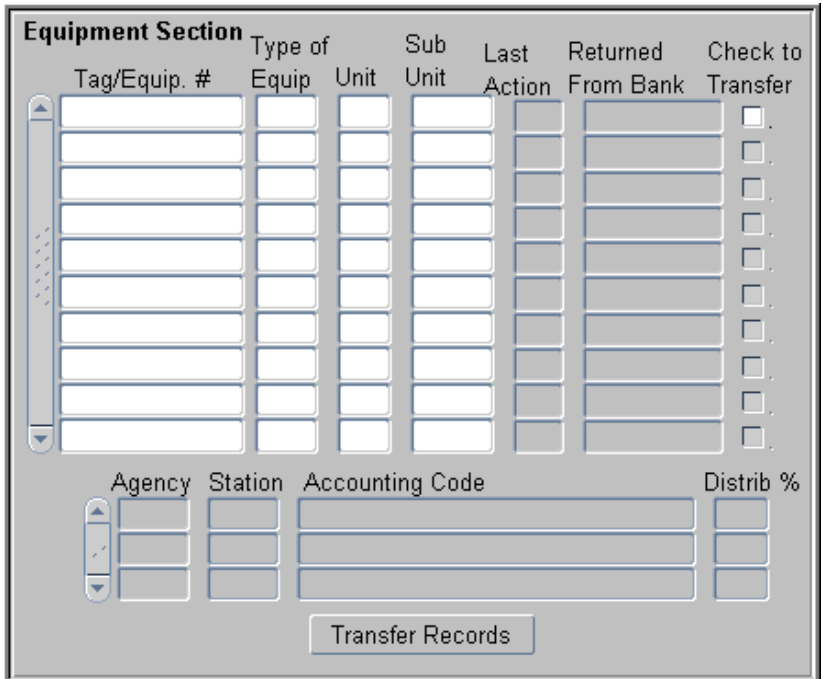

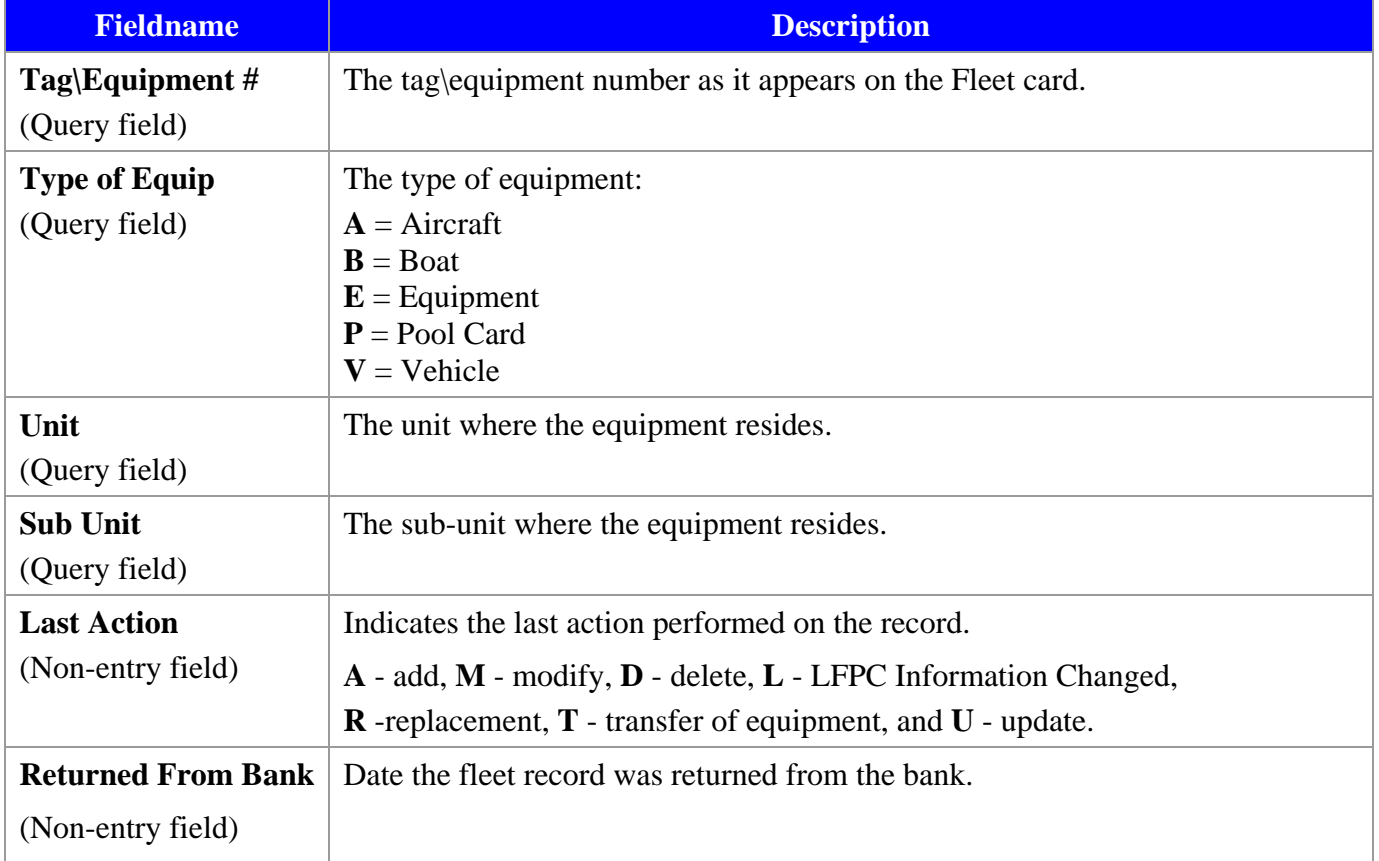

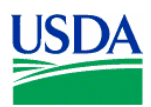

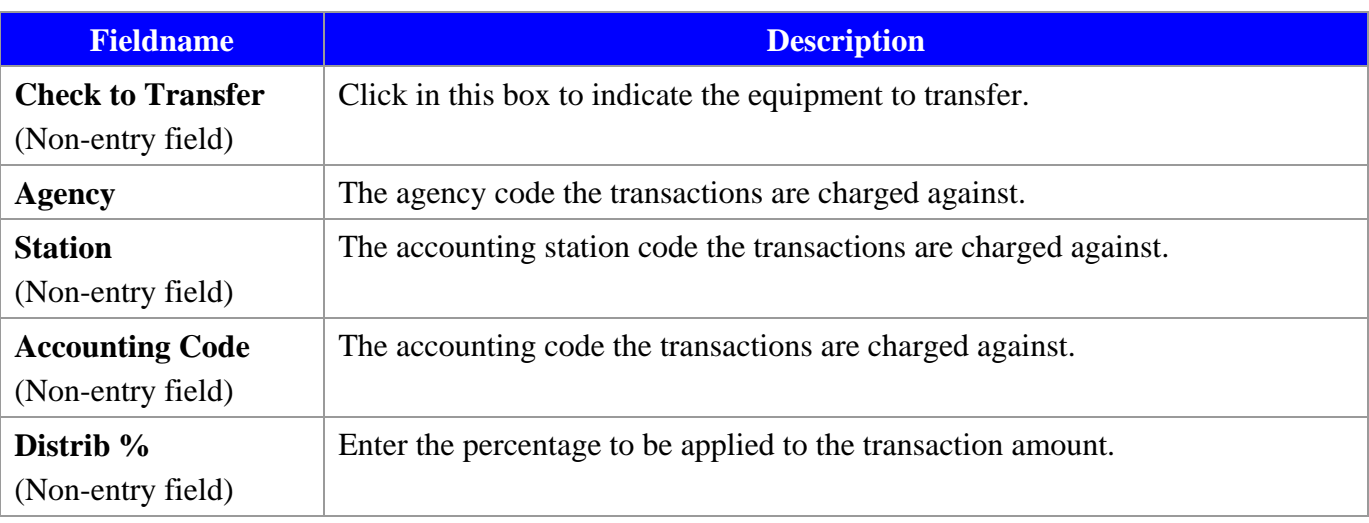

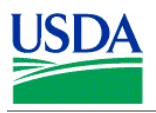

# **Transfer To**

The following fields are optional depending on the type of transfer:

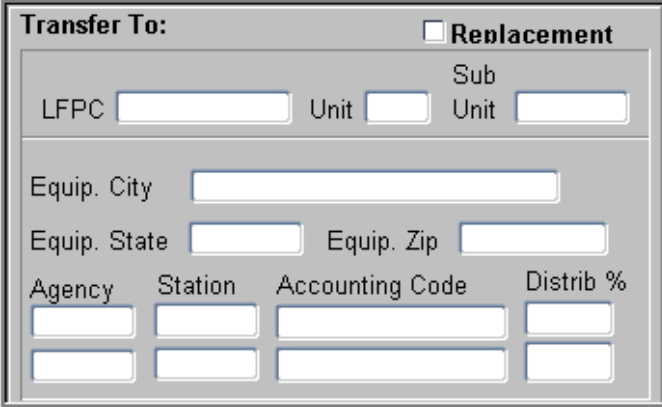

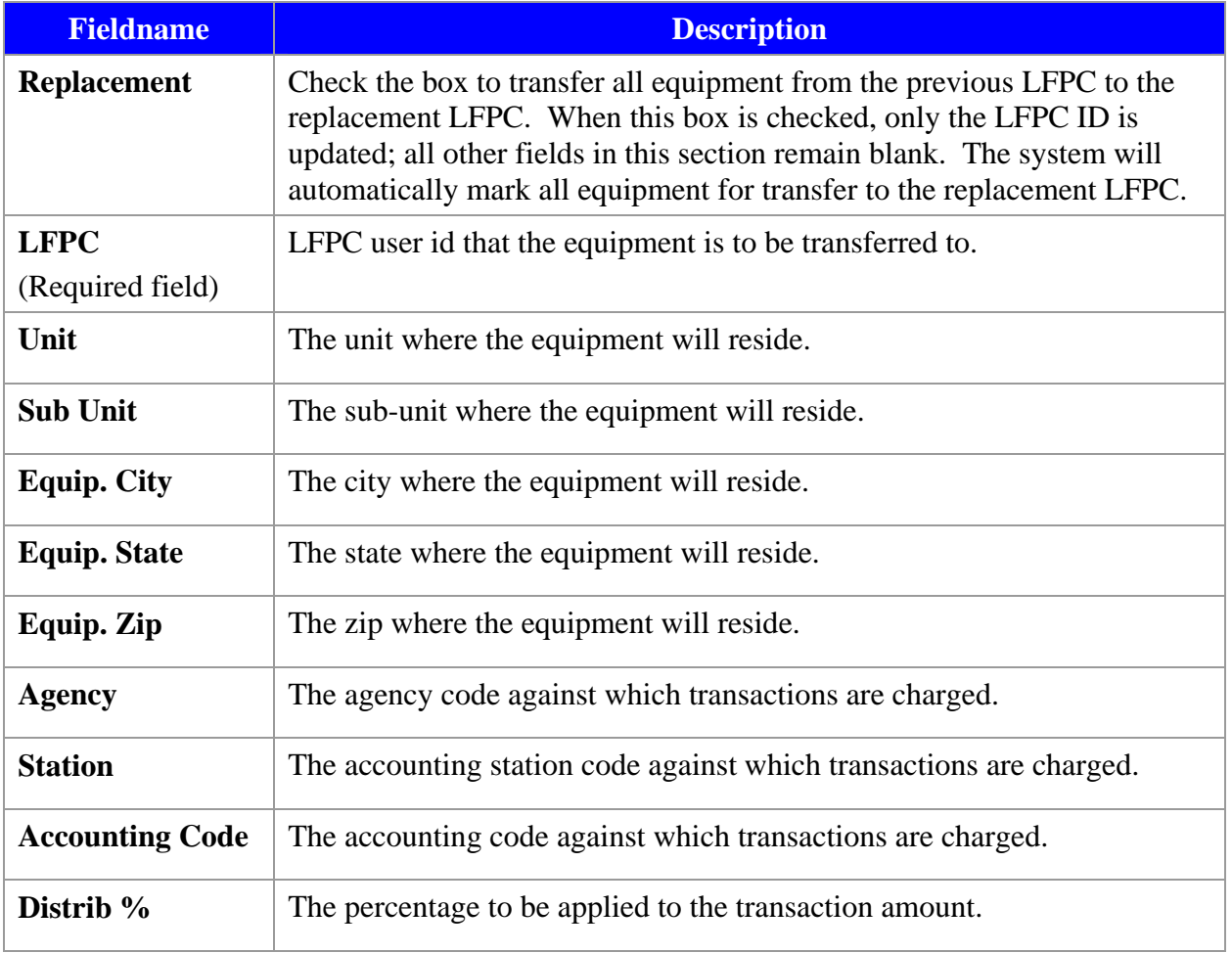

\_\_\_\_\_\_\_\_\_\_\_\_\_\_\_\_\_\_\_\_\_\_\_\_\_\_\_\_\_\_\_\_\_\_\_\_\_\_\_\_\_\_\_\_\_\_\_\_\_\_\_\_\_\_\_\_\_\_\_\_\_\_\_\_\_\_\_\_\_\_\_\_\_\_\_\_\_\_\_\_\_\_\_

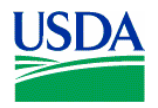

# **Transfer Equipment From**

If you are transferring all of the records or just specific records from those listed in the Equipment Section, use the following fields to aid your selection of records for transfer:

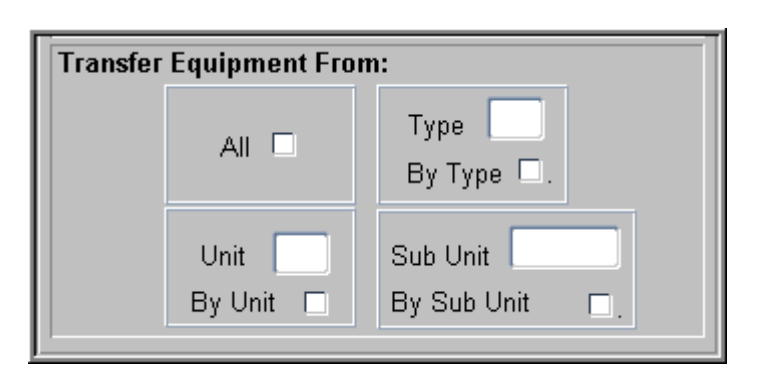

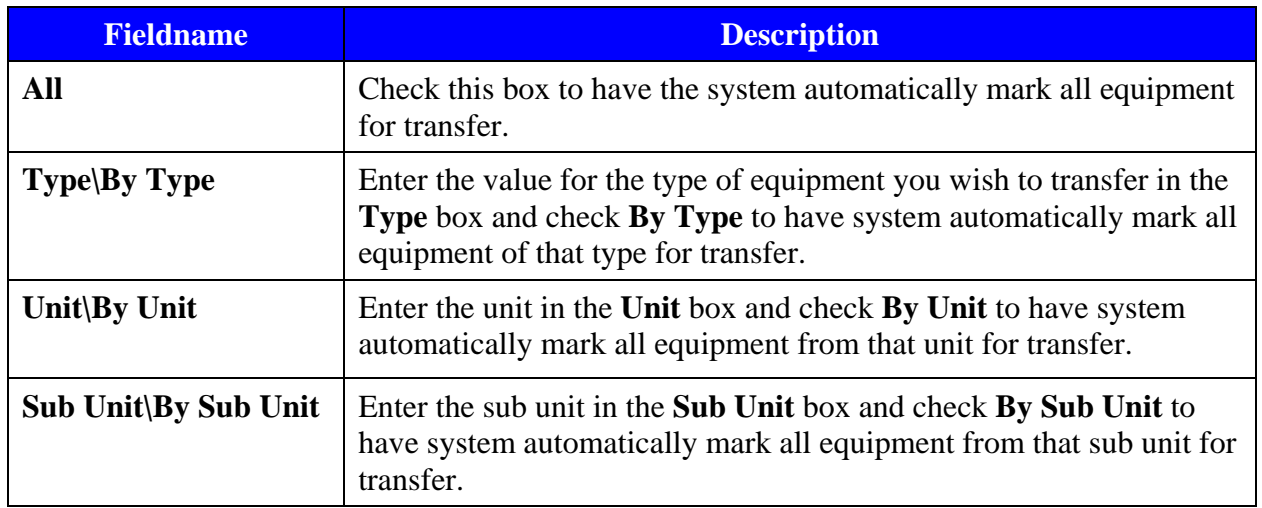

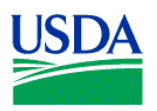

# II. Querying Equipment

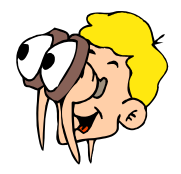

**Please turn off your monitor and give your attention to the instructor.**

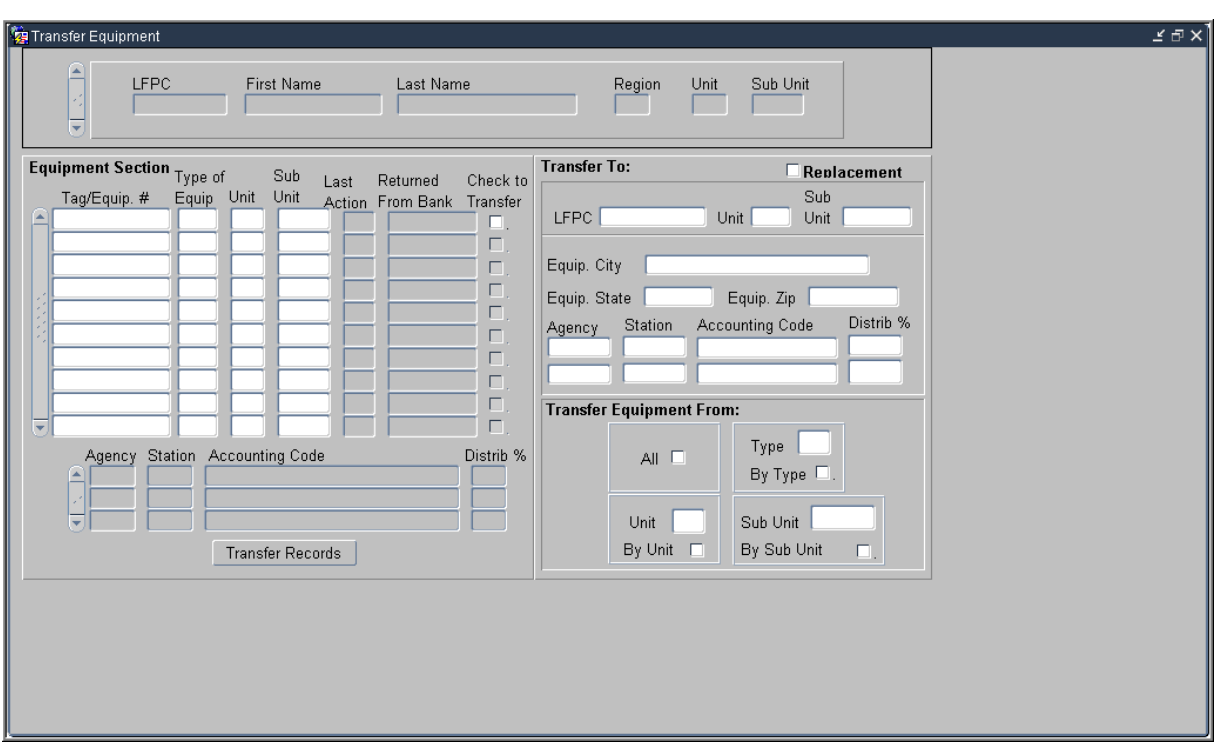

Queries are performed based on LFPC. That is, to query for equipment you must first retrieve the LFPC associated with that equipment and then query the equipment information.

## **a. Query equipment by LFPC or Group**

• Click  $\overline{\bullet}$  on the command bar to obtain all vehicle\equipment records attached to the LFPC UserID you logged on with.

### **Or**

Enter the **LFPC** ID number to search by LFPC or the **Region**, **Unit** or **Sub Unit** to search by group and click  $\boxed{\phantom{1}}$  on the command bar.

• Use the scroll bar to navigate between vehicle\equipment records. You can scroll through records for LFPCs or equipment within the same LFPC.

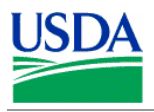

### **b. Query by equipment**

- Follow the instructions above to query by LFPC.
- Place the cursor in one of the Equipment fields and click  $\overline{\mathbf{x}}$  on the command bar to clear all fields.
- Enter a search value in a field in the equipment section of the window.
- Click  $\mathbf{\Sigma}$  to perform the query.

### **c. Tips**

- The % wildcard can be used.
- The **List of Values** option is available for the **LFPC** User ID field.

**Notes:** 

### **PRACTICAL EXERCISE**

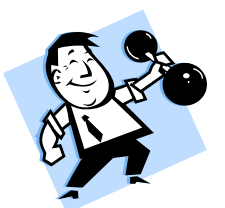

- 1. Query all vehicle\equipment records attached to the LFPC UserID you logged on with.
- 2. Query all vehicle\equipment records in the Region "01".

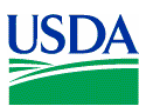

# III. Rules for Transferring Equipment

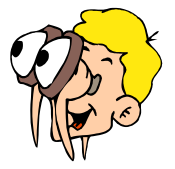

## **Please turn off your monitor and give your attention to the instructor.**

### a. **Overview**

When transferring equipment, the AFHC and LFPC must be aware that the LFPC and the equipment record can have a differing hierarchy/SAC (security access control) as it is possible for either of these to be changed by the AFHC or LFPC depending upon the transfer desired. For example, LFPC's SAC is 11 01 02 00000, equipment transferred is 11 01 02 00001 and 11 01 02 00002. The equipment record SAC and accounting record SAC are always the same.

### b. **Rules**

Apply the following rules when transferring:

- 1. The AFHC\LFPC can only transfer equipment that is within their SAC scope of authority. Meaning that:
	- a. LFPCs whose SAC stops at the unit level may only transfer equipment to a sub-unit with the unit.
	- b. AFHCs whose SAC stops at the region level may only transfer equipment to units or sub units within the region.
	- c. AFHCs whose SAC stops at the department or agency level may transfer equipment to any unit or sub-unit within the department or agency respectively.
- 2. A transfer results in the fleet equipment being moved to a new LFPC, new unit, or sub-unit. In addition to one of these moves, the equipment's physical location and accounting code may also be changed.
	- a. If the equipment's physical location is changed, you must enter an entire location change (i.e., City, State, Zip and Profile Accounting).
	- b. If the equipment's profile accounting is changed, you must enter a value in **Agency**, **Accounting Code**, and **Distribution Percent**.

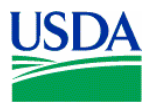

3. If a transfer is taking place because the LFPC is being replaced, check the Replacement box and enter the UserID of the LFPC that the equipment is being transferred to. All of the equipment records will automatically be marked for transfer when Replacement is checked.

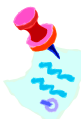

When a Replacement transfer is made, the new LFPC's address must be entered using Update LFPC before any of the transferred records will be sent to the bank.

- 4. Equipment records that do not have **Returned Fm Bank** dates cannot be transferred and the system will generate a User Message to monitor the record field. When **Returned Fm Bank** is populated, the equipment record can then be queried and transferred.
- 5. Changes to the accounting on a piece of equipment need to be made before making the transfer.

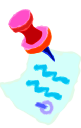

When completing transfers between sub units, do not try to update the equipment's profile accounting unless **Return Fm Bank** is populated, otherwise the system will process the transfer record improperly.

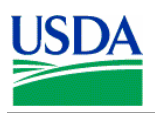

# IV. To Transfer an Equipment Record

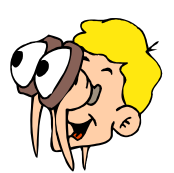

# **Please turn off your monitor and give your attention to the instructor.**

### **a. Transferring Equipment**

To transfer an equipment record:

- 1. Query an LFPC and the associated equipment records
- 2. Use one of the following options to select the equipment records to be transferred:
	- Check the **Check to Transfer** box at the end of desired record(s)
	- Select an option in the **Transfer Equipment From** section
	- Check the **Replacement** box to transfer all records when an LFPC is being replaced

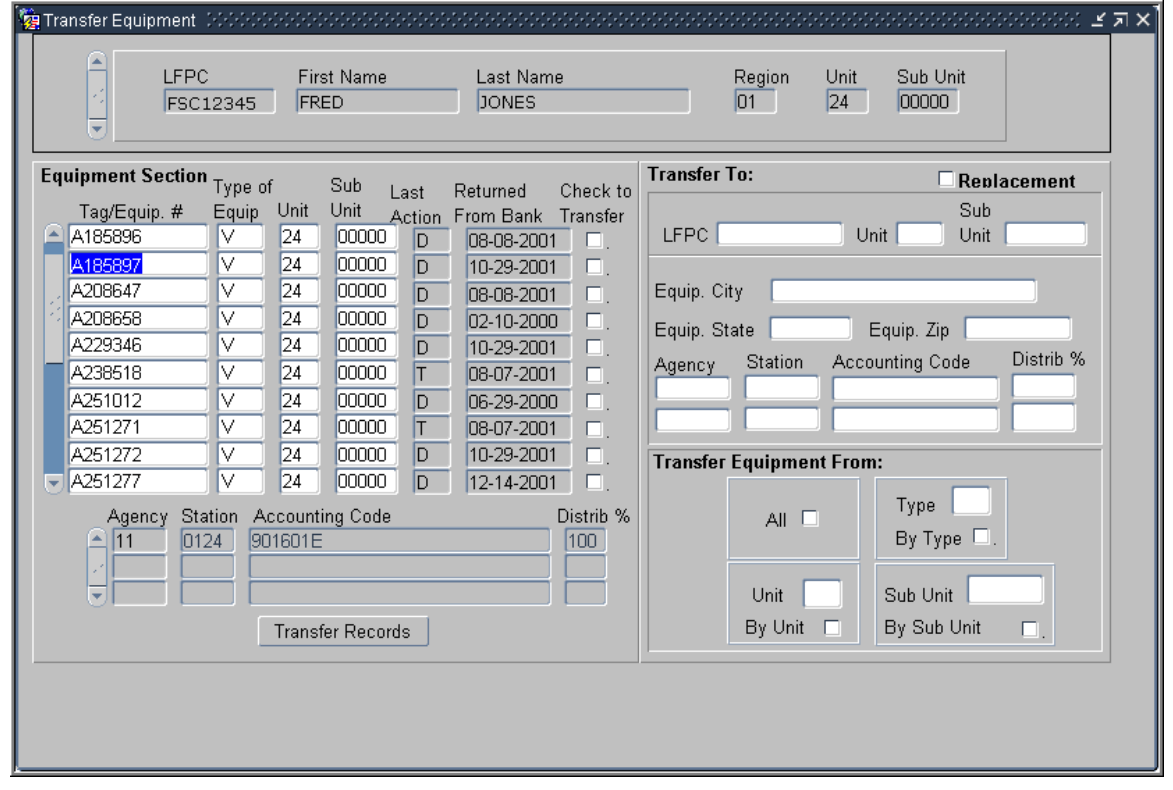

- 3. Enter all of the values in the Transfer to section
	- Required fields must have values
	- When replacing an LFPC only the LFPC UserID must be entered, all other fields will be locked

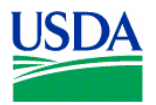

- 4. Click Transfer Records at the bottom of the Equipment section of the window.
	- When the transfer is complete, the list of equipment updates. Contact the LFPC to whom the equipment is being transferred to verify the transfer has completed.
	- A User Message will be generated if the transfer cannot be completed.
	- If the record has not returned from the Bank, a User Message will be generated and sent to the LFPC indicating the record needs to be monitored.
	- An equipment record that has been modified as a result of transfer will have a Last Action Code of "T"

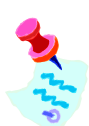

If equipment is being transferred because an LFPC is leaving, the LFPC cannot be dropped in SAMS until ALL equipment has been transferred from his/her account. (See SAMS training)

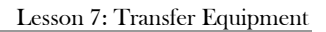

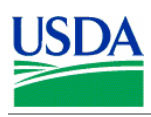

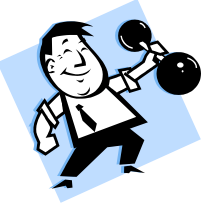

# **PRACTICAL EXERCISES**

- 1. Query the LFPC you logged on with.
- 2. Select all records with a Type V and transfer them to the trainee LFPC sitting to your right.
- 3. Query your LFPC again.
- 4. Transfer ALL records to a replacement LFPC, the trainee LFPC to your left.

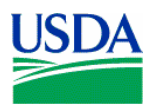

# V. Summary and Review.

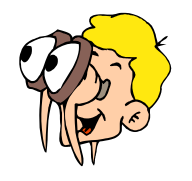

**Please turn off your monitor and give your attention to the instructor.**

- 1. What are the steps an LFPC takes to transfer equipment? (Walk the instructor through the steps)
- 2. What would prevent a transfer from being completed?
- 3. What is the **Replacement** check box for? When would it be used?
- 4. How do you transfer equipment between groups? (Walk the instructor through the steps)

\_\_\_\_\_\_\_\_\_\_\_\_\_\_\_\_\_\_\_\_\_\_\_\_\_\_\_\_\_\_\_\_\_\_\_\_\_\_\_\_\_\_\_\_\_\_\_\_\_\_\_\_\_\_\_\_\_\_\_\_\_\_\_\_\_\_\_\_\_\_\_\_\_\_\_\_\_\_\_\_\_\_\_

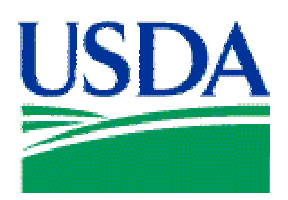

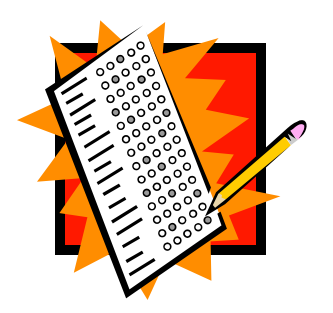

# Final Assessment

## Assessment Description

The final assessment requires the AFHC\LFPC to apply the knowledge learned in Lessons 1-7 of the Fleet PCMS training.

# Assessment Objectives

At the conclusion of this assessment, LFPCs and AFHCs will be able to demonstrate their ability to:

- 1. Access both the PCMS training and production databases
- 2. Change their PCMS production password
- 3. Navigate PCMS
- 4. Set up a new Fleet Card account
- 5. Transfer Equipment

# Methodology

Trainees will individually undertake the assessment exercises. The instructor will be available to answer questions.

\_\_\_\_\_\_\_\_\_\_\_\_\_\_\_\_\_\_\_\_\_\_\_\_\_\_\_\_\_\_\_\_\_\_\_\_\_\_\_\_\_\_\_\_\_\_\_\_\_\_\_\_\_\_\_\_\_\_\_\_\_\_\_\_\_\_\_\_\_\_\_\_\_\_\_\_\_\_\_\_\_\_\_

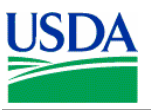

## Exercise 1

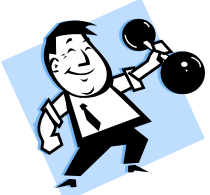

- 1. Log on to the Production database with the UserID and password provided by your Instructor.
- 2. Change your password.
- 3. Review your Profile Accounting details.
- 4. Log off PCMS.

# Exercise 2

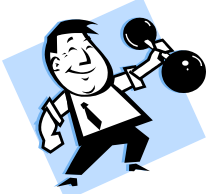

- 1. Log onto the training database, using the trainee UserID and password provided by the instructor.
- 2. Set up a new Fleet Card account using the following information:
	- Tag\Equipment Number: A268467
	- Cost Limits: Fuel =  $$100.00$ , Daily trans = 03, Maint Trans =  $$500$ , Gallon limit = 40, Gallon Trans Limit  $= $50$
	- Card is to be used by a Vehicle for fuel and maintenance
	- Card should be a standard plastic
	- Equipment City: Rockville
	- Equipment State: MD
	- Equipment Zip Code: 20850
	- Codes: Program  $448687 \ D$ ept  $12 \ A$ gency  $99 \ R$ egion  $01 \ U$ nit  $02 \ S$ ub Unit 00000
	- Station: 0110
	- Accounting code: 7010101915
	- $\blacksquare$  Distribution % = 100

# Exercise 3

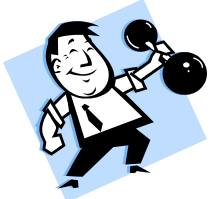

- 1. Logged on to the training database transfer Fleet equipment using the following information:
	- **Transfer all Boats**
	- Recipient: LFPC seated to your right
	- **Location: Beltsville, MD, 20705**
	- Profile Accounting: Agency = 99, Station = 0110, Accounting Code =  $901601$ , Distribution  $\% = 100$